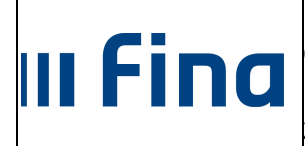

Generiranje i pregled skupnih evidencija radnog vremena i Dnevna evidencija vremena zaposlenika

strana: **1/51**

# **KORISNIČKA UPUTA**

### **GENERIRANJE I PREGLED SKUPNIH EVIDENCIJA**

**RADNOG VREMENA** 

 **I** 

### **DNEVNA EVIDENCIJA VREMENA ZAPOSLENIKA**

**Ver. 1.10** 

**Aplikacija v2-6-77** 

**Zagreb, ožujak 2017. godine** 

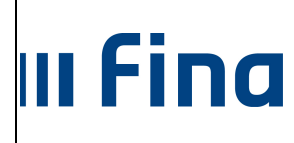

KORISNIČKA UPUTA<br>Generiranje i pregled skupnih evidencija<br>radnog vremena i Dnevna evidencija vremena<br>zaposlenika

strana: 2/51

## SADRŽAJ

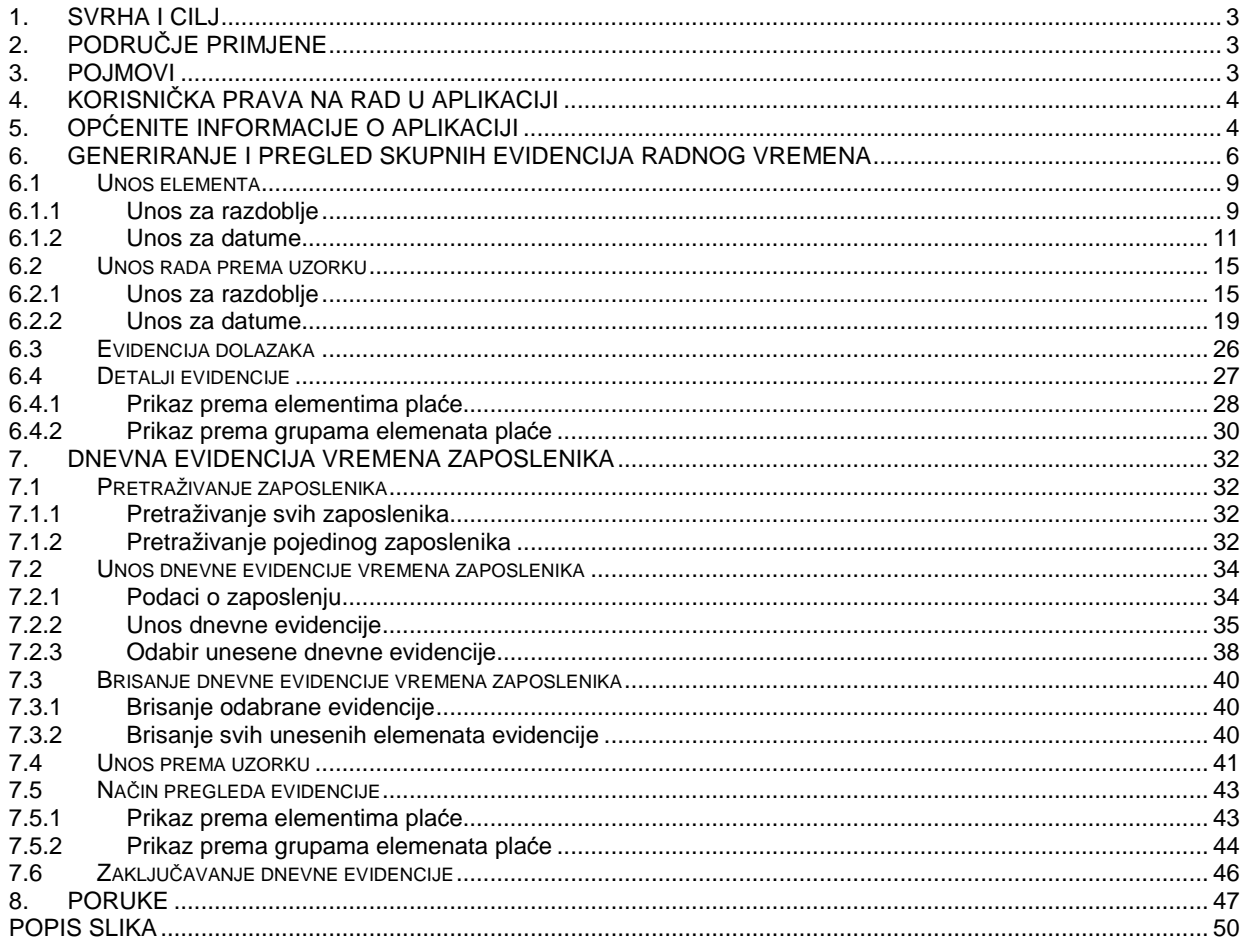

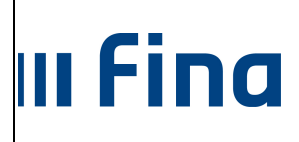

Generiranje i pregled skupnih evidencija radnog vremena i Dnevna evidencija vremena zaposlenika

strana: **3/51**

### **1. SVRHA I CILJ**

Svrha i cilj ove upute je objasniti način unosa i ažuriranja elemenata evidencije radnog vremena u modulima **Generiranje i pregled skupnih evidencija radnog vremena** i **Dnevna evidencija vremena zaposlenika**.

### **2. PODRUČJE PRIMJENE**

Uputa je namijenjena korisnicima aplikacije Centraliziranog obračuna plaće koji unose evidenciju radnog vremena.

### **3. POJMOVI**

**COP** – Centralizirani obračun plaća.

**Zaposlenik** – osoba, ženskog ili muškog spola, zaposlena u instituciji u državnom ili javnom sektoru.

**Digitalni certifikat** - je skup podataka u elektroničkom obliku koji predstavlja elektronički identitet u raznim elektroničkim interakcijama te sigurnu i povjerljivu komunikaciju Internetom.

**PIN** – Personal Identification Number – korisnikov (potpisnikov) tajni identifikacijski broj koji se koristi zajedno sa smart karticom / USB tokenom.

**Smart Card (kartica)** - plastična kartica u koju je ugrađen mikroprocesor, memorija i sklopovi koji omogućavaju komunikaciju odnosno razmjenu podataka s okolinom. Sadrži javni certifikat kojim se identificira potpisnik i potvrđuje njegov identitet.

**Smart Card Reader** - čitač smart kartica – uređaj koji se priključuje na računalo, a služi za čitanje podataka sa smart kartice.

**USB token** – uređaj u koji je ugrađen mikroprocesor, memorija i sklopovi koji omogućavaju komunikaciju odnosno razmjenu podataka s okolinom. Sadrži javni certifikat kojim se identificira potpisnik i potvrđuje njegov identitet.

**PDF** – format ispisa prilagođen za pregled i ispis na pisaču.

**CSV** – format ispisa u tekstualnom obliku, prilagođen za obradu u drugim sustavima (npr. Microsoft Excel).

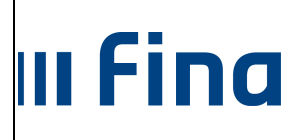

Generiranje i pregled skupnih evidencija radnog vremena i Dnevna evidencija vremena zaposlenika

strana: **4/51**

### **4. KORISNIČKA PRAVA NA RAD U APLIKACIJI**

Nositeljima kartica / usb tokena osiguran je pristup aplikaciji sukladno odobrenim pravima za pojedinog nositelja koja su prethodno definirana dokumentom Pristupnica prije same dodjele kartice / usb tokena korisniku.

### **5. OPĆENITE INFORMACIJE O APLIKACIJI**

### **Prijava u aplikaciju**

Preduvjeti:

- Korisnik mora imati omogućen izlazak na Internet
- Na računalu mora biti instalirana podrška za smart karticu / usb token
- Ukoliko korisnik ima karticu mora imati spojen čitač smart kartice i u njega umetnutu smart karticu za cijelo vrijeme rada
- Ukoliko korisnik ima usb token za cijelo vrijeme rada isti mora biti umetnut u USB port

U sučelje Internet preglednika potrebno je upisati produkcijsku URL adresu: https://zaposleni.javnisektor.hr i potvrditi sa Enter.

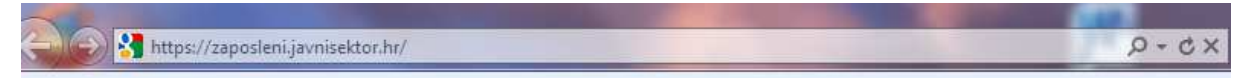

**Slika 1. URL adresa za pristup aplikaciji** 

Potrebno je odabrati certifikat i potvrditi opcijom **OK**.

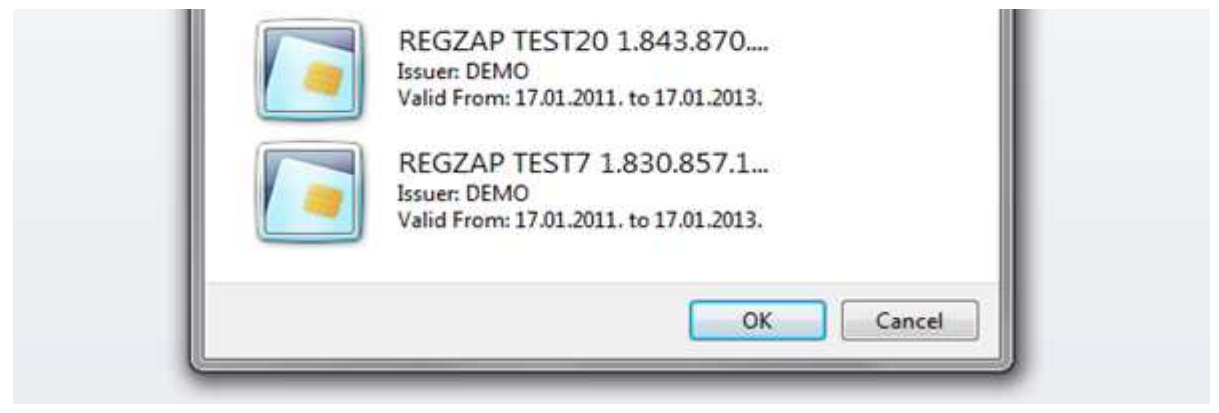

**Slika 2. Odabir certifikata** 

Nakon odabira certifikata potrebno je unijeti PIN koji je korisnik dobio sa smart karticom / USB tokenom.

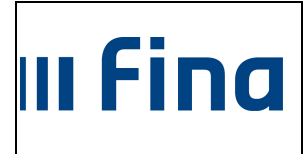

Generiranje i pregled skupnih evidencija radnog vremena i Dnevna evidencija vremena zaposlenika

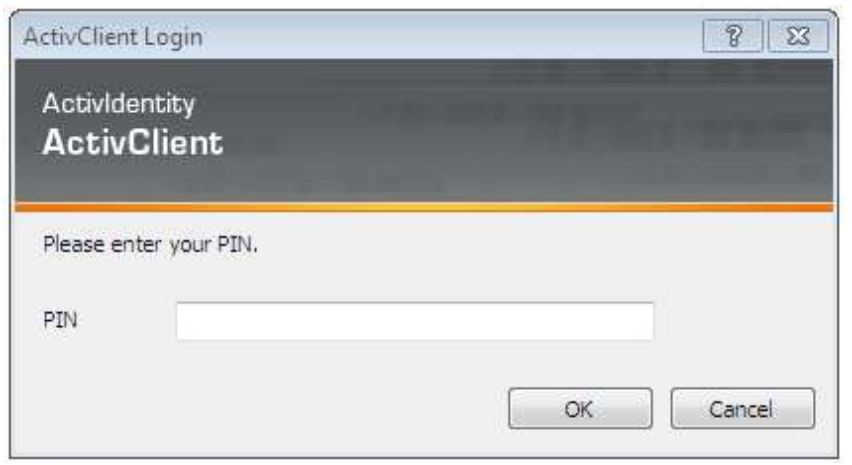

**Slika 3. Unos PIN-a** 

Prije nego se omogući rad u aplikaciji obvezno je potvrditi suglasnost s uvjetima korištenja aplikacije koji su sažeto opisani u obliku upozorenja na ekranu.

Korisnik potvrđuje navedenu suglasnost odabirom opcije **Prihva***ć***am** te nakon odabira opcije **Ulaz** korisniku se prikazuje početni zaslon aplikacije.

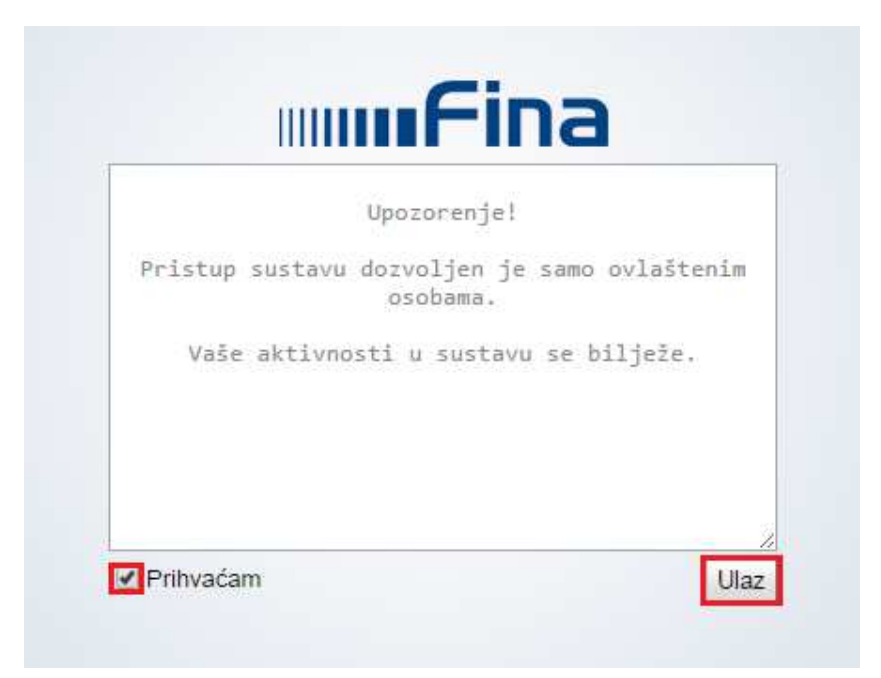

**Slika 4. Prihvaćanje pravila korištenja aplikacije** 

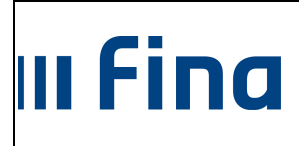

#### **KORISNIČKA UPUTA** Generiranje i pregled skupnih evidencija radnog vremena i Dnevna evidencija vremena zaposlenika

### **6. GENERIRANJE I PREGLED SKUPNIH EVIDENCIJA RADNOG VREMENA**

Za generiranje evidencije radnog vremena potrebno je na početnom izborniku odabrati podmodul **Generiranje i pregled skupnih evidencija radnog vremena.** 

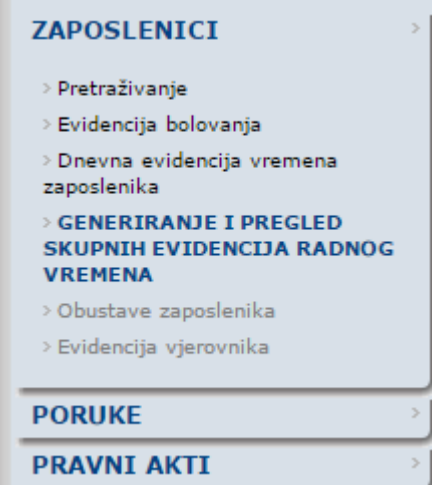

**Slika 5. Podmodul Generiranje i pregled skupnih evidencija radnog vremena** 

U polju Institucija inicijalno je postavljen naziv institucije na koju su dodijeljena prava. Ukoliko je dodijeljeno pravo unosa evidencije za cijelu instituciju u polju Ustrojstvena jedinica prikazana je ustrojstvena jedinica najviše razine.

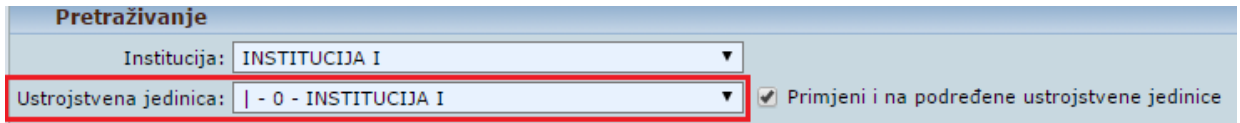

**Slika 6. Ustrojstvena jedinica najviše razine** 

Ako postoji mogućnost unosa evidencije za jednu ustrojstvenu jedinicu biti će vidljiva samo odobrena.

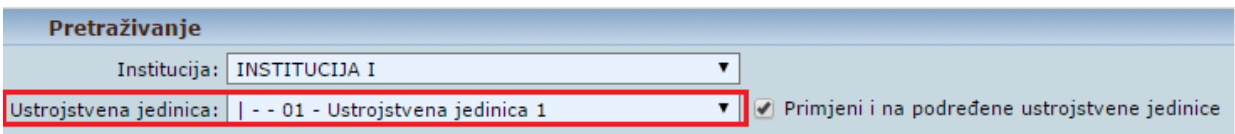

**Slika 7. Pravo unosa za jednu ustrojstvenu jedinicu** 

Kada postoje prava za unos evidencije radnog vremena za više ustrojstvenih jedinica omogućen je odabir željene ustrojstvene jedinice iz padajućeg izbornika.

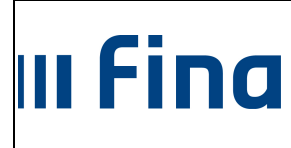

Generiranje i pregled skupnih evidencija radnog vremena i Dnevna evidencija vremena zaposlenika

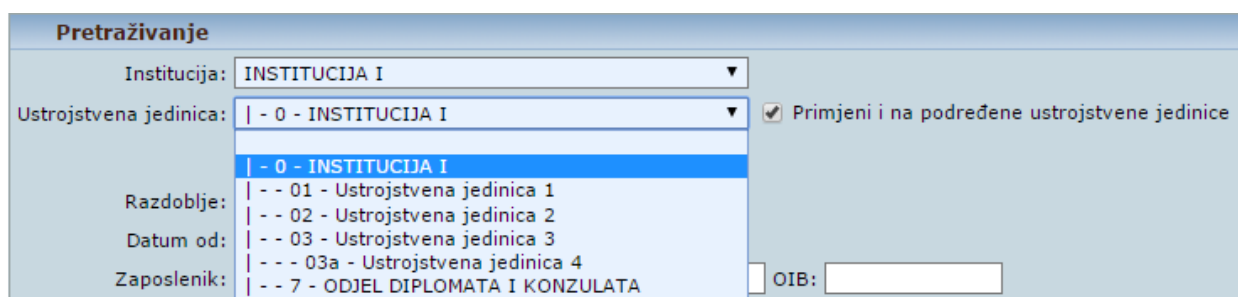

**Slika 8. Pravo unosa za više ustrojstvenih jedinica** 

Ukoliko se uključuju i podređene ustrojstvene jedinice potrebno je kvačicom označiti polje Primjeni i na podre*đ*ene ustrojstvene jedinice. Nakon odabira ustrojstvene jedinice odabire se način prikaza evidencije.

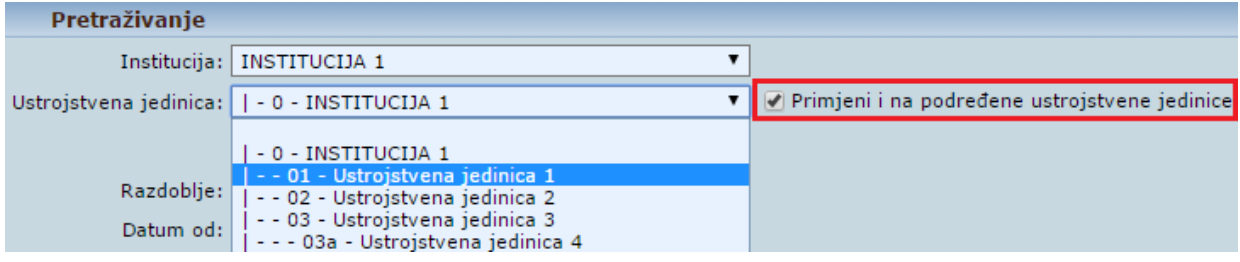

**Slika 9. Primjeni i na podređene ustrojstvene jedinice** 

Odabirom Prikaz za razdoblie inicijalno je zadan trenutni mjesec i godina te datum od – do u zadanom razdoblju čime je omogućen pregled i unos evidencije za zadano razdoblje. Moguće je mijenjati mjesec i godinu za pregled odnosno unos evidencije radnog vremena, ali je onemogućena promjena datuma.

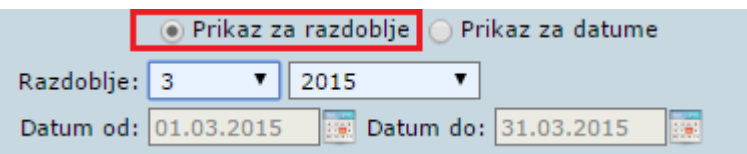

**Slika 10. Prikaz za razdoblje** 

Odabirom Prikaz za datume polje Razdoblje ostaje prazno te je omogućena izmjena Datuma od i Datuma do. Inicijalno je zadan datum trenutnog mjeseca koje je moguće mijenjati na način da se odredi neko razdoblje unutar mjeseca npr. za tjedan od 16.03.2015. do 20.03.2015. ili za jedan dan npr. od 16.03.2015. do 16.03.2015.

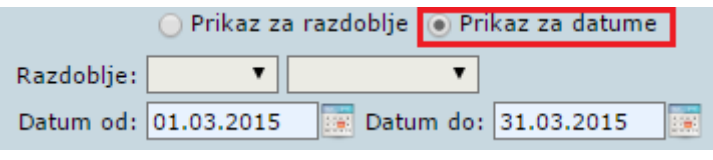

**Slika 11. Prikaz za datume** 

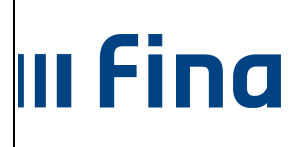

Generiranje i pregled skupnih evidencija radnog vremena i Dnevna evidencija vremena zaposlenika

Nakon odabira načina prikaza evidencije u polje Zaposlenik moguće je upisati zaposlenika za koga je potreban pregled ili unos po zadanim kriterijima. Ako se polja ostave prazna omogućit će se pregled ili unos evidencije zaposlenicima cijele institucije ili odabrane ustrojstvene jedinice.

Ukoliko je, prema zadanim kriterijima (za razdoblje ili za određene datume), potreban prikaz zaposlenika koji imaju unesenu evidenciju, kvačicom se odabire polje Prikaži samo zaposlenike koji imaju evidenciju.

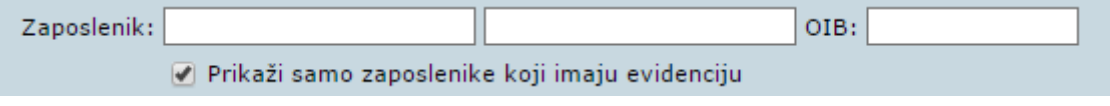

**Slika 12. Odabir zaposlenika** 

Nakon svih zadanih parametara potrebno je odabrati opciju **Prikaži evidenciju**.

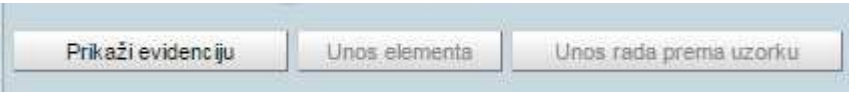

**Slika 13. Prikaži evidenciju** 

Podaci za zaposlenike kojima je unesena evidencija biti će prikazani u plavoj boji, a zaposlenici bez unesene evidencije biti će prikazani u crnoj boji.

| Zaposlenik                     | Ustrojstvena jedinica   | Radno miesto                | Element place | Broj sati               |
|--------------------------------|-------------------------|-----------------------------|---------------|-------------------------|
| > PREZIME 1 IME 1, 56329852411 | <b>INSTITUCIJA1</b>     | Radno miesto najviše razine |               | 176                     |
| PREZIME 2 IME 2, 00321149014   | Ustrojstvena jedinica 1 | Radno mjesto 2              |               | $\overline{\mathbf{0}}$ |
| > PREZIME 3 IME 3, 00325517192 | Ustrojstvena jedinica 2 | Radno mjesto 1              |               | 176                     |
| PREZIME 4 IME 4, 99885566227   | Ustroistvena jedinica 4 | Radno miesto 5              |               | $\alpha$                |
| > PREZIME 5 IME 5, 58964789640 | Ustroistvena iedinica 4 | Radno miesto 4              |               | 176                     |
| > PREZIME 6 IME 6, 00323384330 | Ustrojstvena jedinica 4 | Radno mjesto 5              |               | 176                     |
| > PREZIME 7 IME 7, 56398563258 | Ustrojstvena jedinica 3 | Radno mjesto 3              |               | 176                     |

**Slika 14. Prikaz zaposlenika** 

Tada se otvara mogućnost odabira opcija unosa evidencije kroz **Unos elementa** i **Unos rada prema uzorku**.

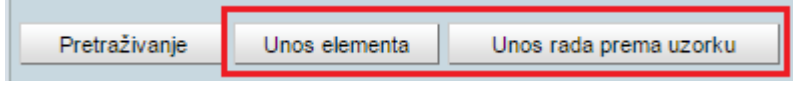

**Slika 15. Odabir opcija unosa evidencije** 

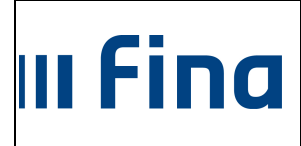

Generiranje i pregled skupnih evidencija radnog vremena i Dnevna evidencija vremena zaposlenika

#### **6.1 Unos elementa**

Opcijom **Unos elementa** moguće je prema prethodnim kriterijima unijeti evidenciju za razdoblje ili za određene datume odnosno period.

#### **6.1.1 Unos za razdoblje**

Ako se odabere Prikaz za razdoblje element se unosi za cijeli mjesec.

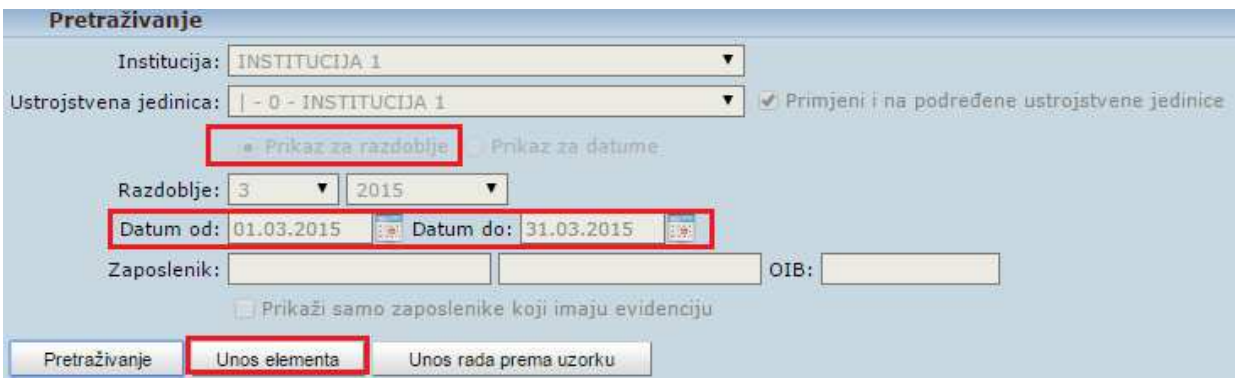

**Slika 16. Unos elementa za razdoblje** 

Iz odgovarajuće Grupe elemenata evidencije potrebno je odabrati Element evidencije te Radno vrijeme. Dodavanjem kvačice u polje Pregazi postoje*ć*u evidenciju ranije unesena evidencija u zadanom razdoblju zamjenjuje se odabranom.

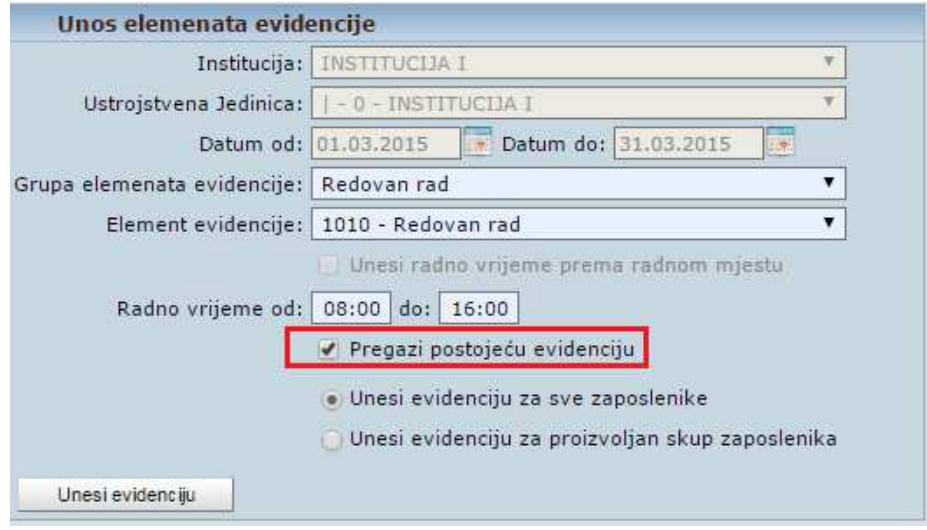

**Slika 17. Unos za razdoblje - Pregazi postojeću evidenciju** 

Postoji mogućnost unosa evidencije za sve zaposlenike ili za odabrani skup zaposlenika. Odabirom polja Unesi evidenciju za sve zaposlenike te opcijom **Unesi evidenciju** element će se dodijeliti svim zaposlenicima za cijelo razdoblje.

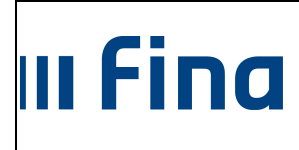

Generiranje i pregled skupnih evidencija radnog vremena i Dnevna evidencija vremena zaposlenika

strana: **10/51**

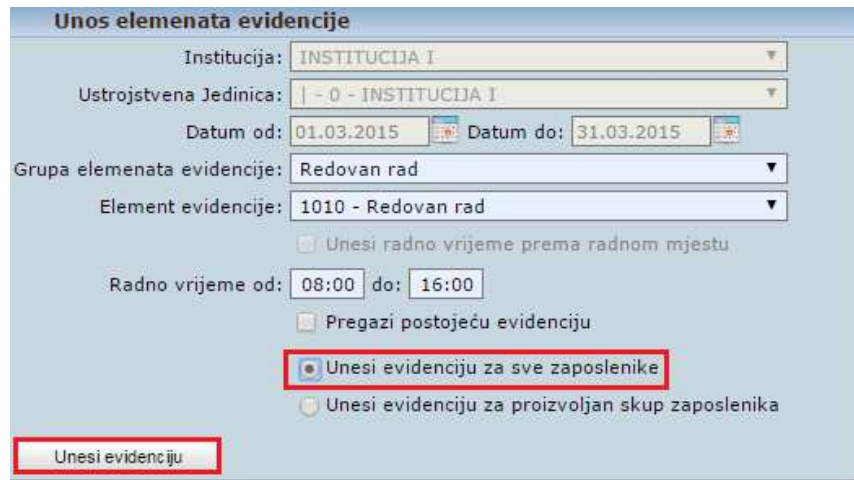

**Slika 18. Unos za razdoblje - Unos evidencije za sve zaposlenike** 

Ukoliko se odabere polje Unesi evidenciju za proizvoljan skup zaposlenika otvara se kartica Zaposlenici gdje je potrebno kvačicom odabrati zaposlenike kojima se dodjeljuje zadani element te opcijom **Unesi evidenciju** element će se dodijeliti prethodno odabranim zaposlenicima za odabrano razdoblje.

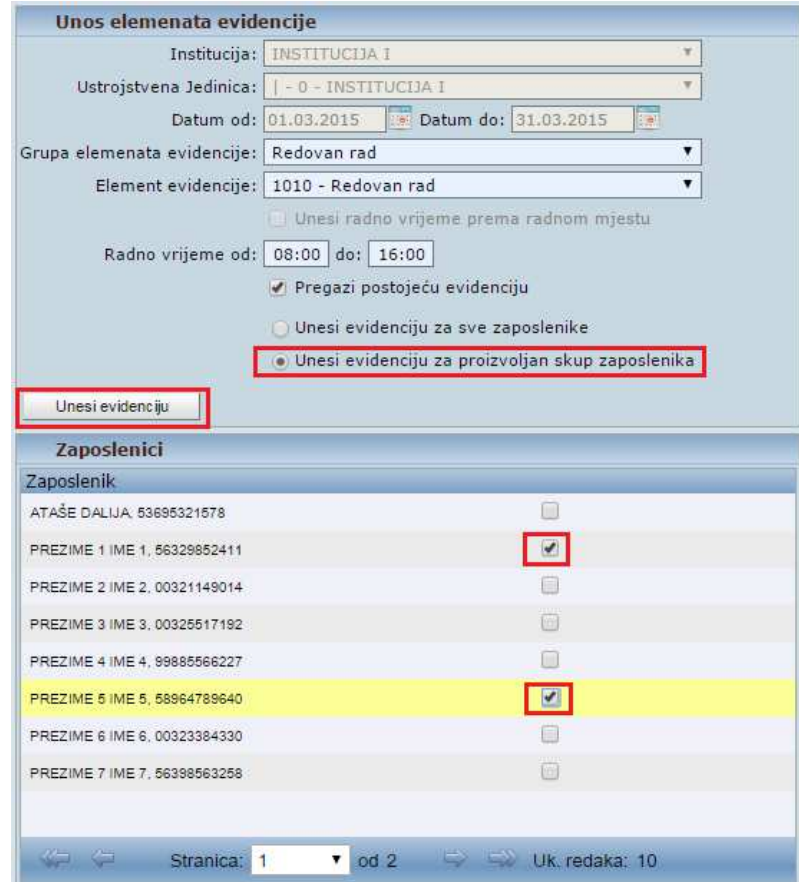

**Slika 19. Unos za razdoblje - Unos elementa evidencije za proizvoljan skup zaposlenika** 

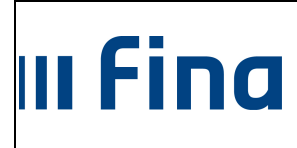

Generiranje i pregled skupnih evidencija radnog vremena i Dnevna evidencija vremena zaposlenika

strana: **11/51**

### **6.1.2 Unos za datume**

Ako se odabere Prikaz za datume otvara se mogućnost promjene Datuma od i Datuma do. Datum je moguće upisati ručno ili pomoću ikone kalendara koja se nalazi pokraj polja datuma.

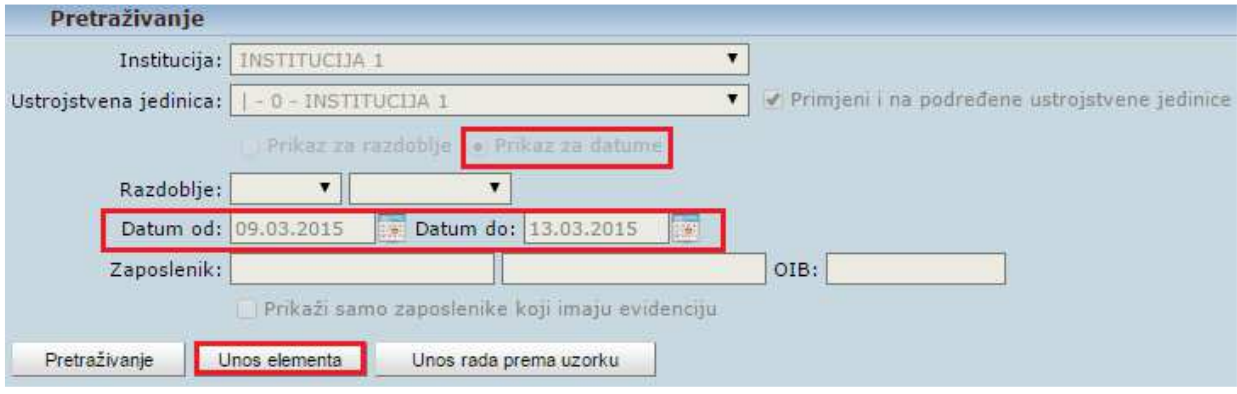

**Slika 20. Unos elementa za datume** 

Iz odgovarajuće Grupe elemenata evidencije potrebno je odabrati Element evidencije te Radno vrijeme. Dodavanjem kvačice u polje Pregazi postoje*ć*u evidenciju ranije unesena evidencija u zadanom razdoblju zamjenjuje se odabranom.

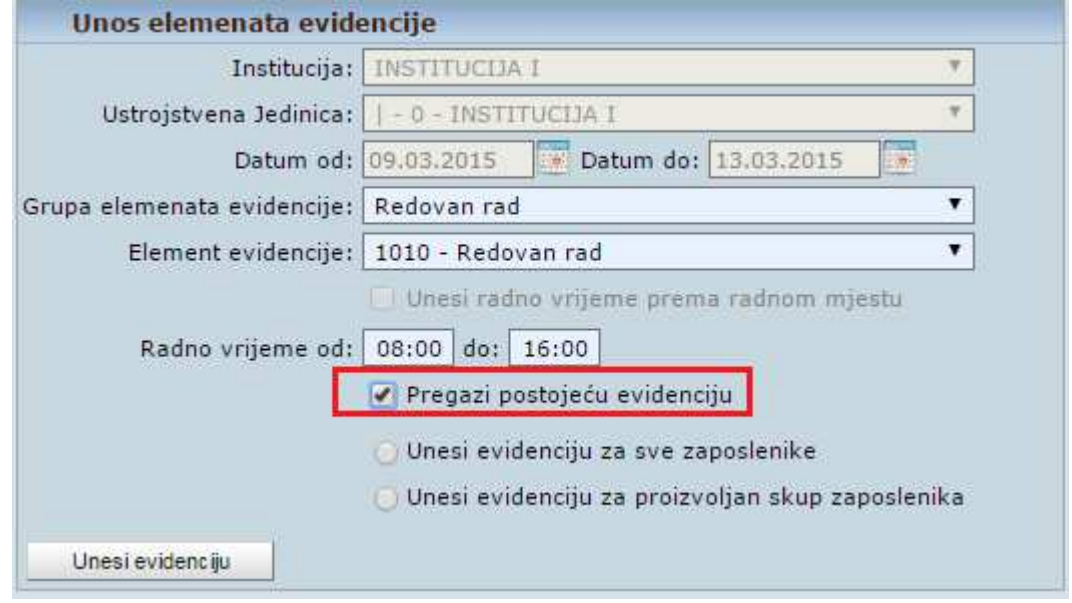

**Slika 21. Unos za datume - Pregazi postojeću evidenciju** 

Postoji mogućnost unosa evidencije za sve zaposlenike ili za odabrani skup zaposlenika. Odabirom polja Unesi evidenciju za sve zaposlenike te opcijom **Unesi evidenciju** element će se dodijeliti svim zaposlenicima za prethodno odabrani period.

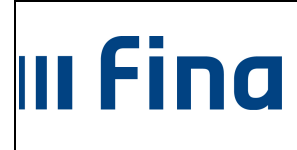

Generiranje i pregled skupnih evidencija radnog vremena i Dnevna evidencija vremena zaposlenika

strana: **12/51**

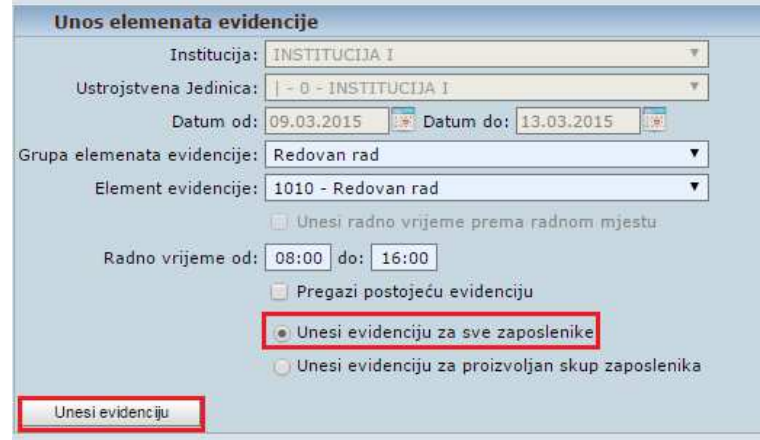

**Slika 22. Unos za datume - Unos evidencije za sve zaposlenike** 

Ukoliko se odabere polje Unesi evidenciju za proizvoljan skup zaposlenika otvara se kartica Zaposlenici gdje je potrebno kvačicom odabrati zaposlenike kojima se dodjeljuje zadani element te opcijom **Unesi evidenciju** element će se dodijeliti odabranim zaposlenicima za prethodno odabrani period.

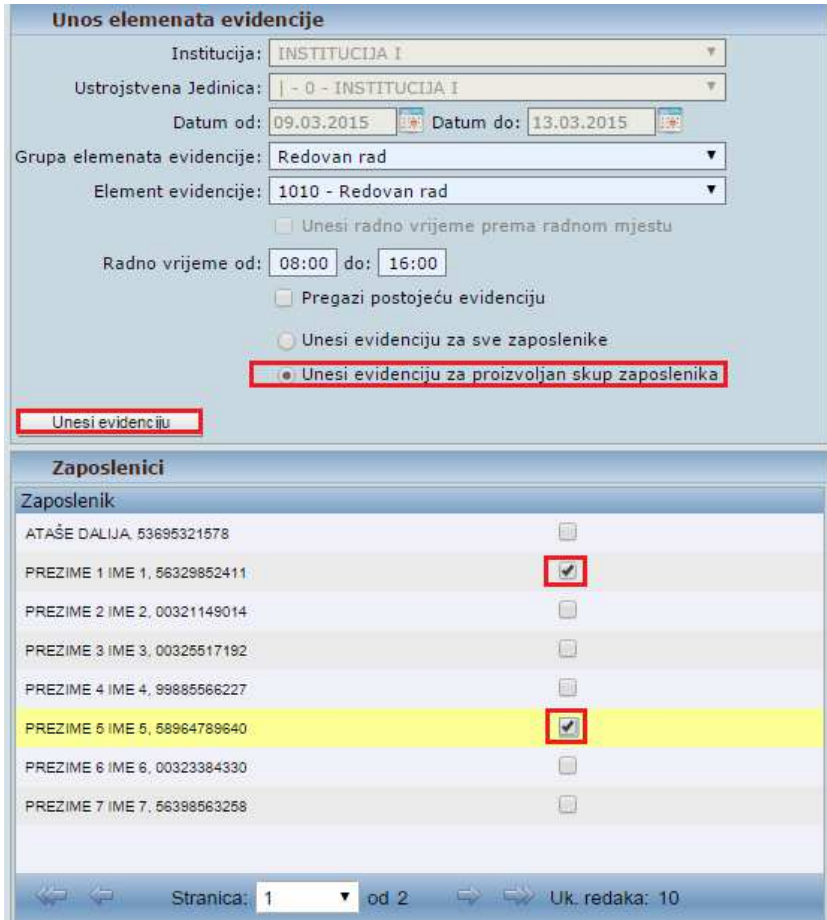

**Slika 23. Unos za datume - Unos evidencije za proizvoljan skup zaposlenika** 

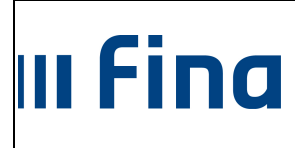

Generiranje i pregled skupnih evidencija radnog vremena i Dnevna evidencija vremena zaposlenika

Kada se odabere Prikaz za datume otvara se mogućnost promjene Datuma od i Datuma do samo za jedan dan. Datum je moguće upisati ručno ili pomoću ikone kalendara koja se nalazi pokraj polja datuma.

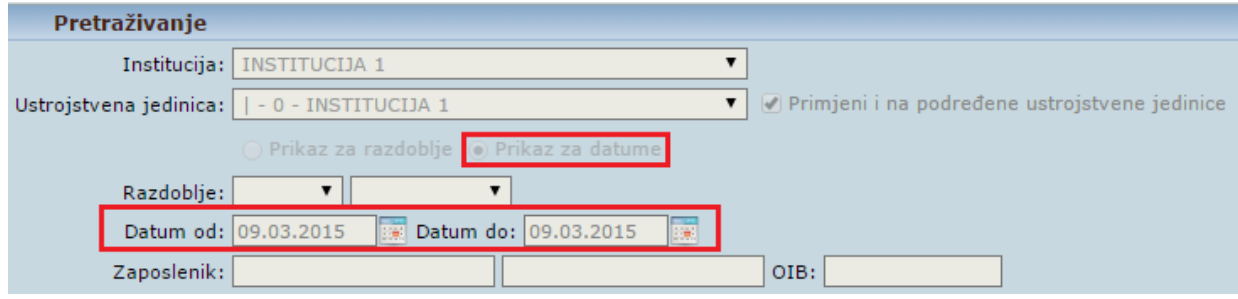

**Slika 24. Unos elementa na dan** 

Upisom jednog od traženih podataka u polje Zaposlenik prikazuje se unesena evidencija odabranog zaposlenika.

Opcijom **Unos elementa** po prethodno zadanim kriterijima omogućen je unos elementa samo za odabranog zaposlenika.

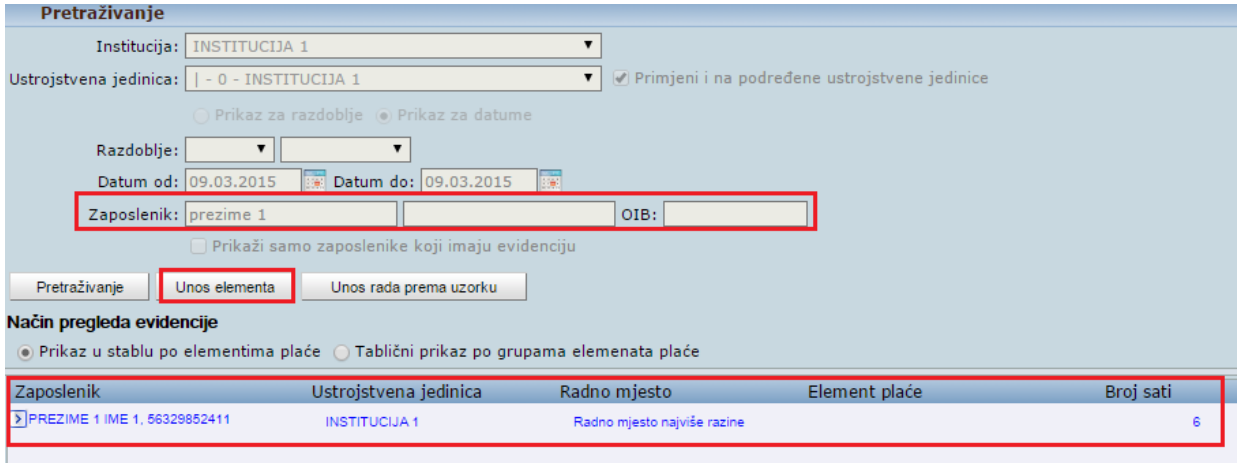

**Slika 25. Odabir jednog zaposlenika** 

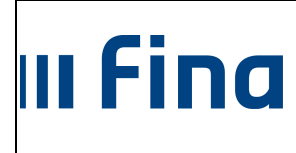

Generiranje i pregled skupnih evidencija radnog vremena i Dnevna evidencija vremena zaposlenika

strana: **14/51**

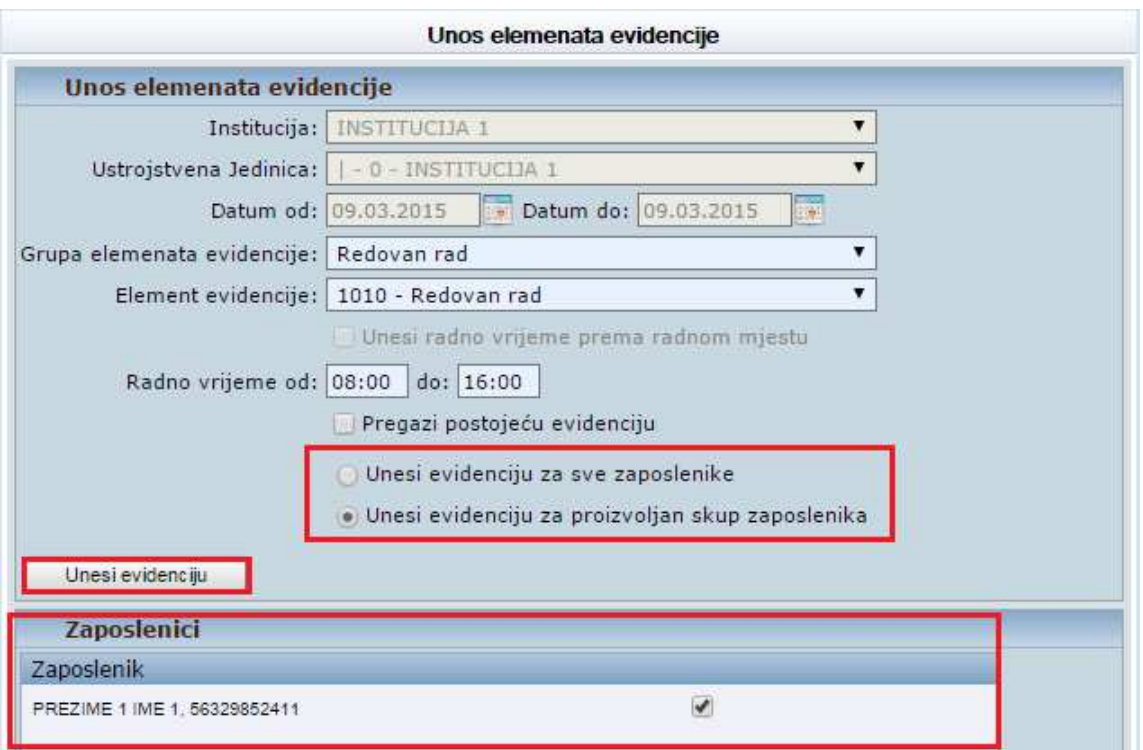

**Slika 26. Unos elementa evidencije za jednog zaposlenika** 

Kod unosa pojedinih elemenata evidencije radnog vremena, npr. 1010-Redovan rad, 1030- Godišnji odmor, 1401-Službeni put, 1085-Izostanak s rada na vlastitu odgovornost (obračun doprinosa na minimalnu osnovicu), moguće je unijeti više od 8 sati dnevno.

Prilikom unosa elemenata u trajanju više od 8 sati dnevno, u aplikaciji se javlja poruka: "Za neke zaposlenike je evidentirano više od 8 sati rada dnevno – želite li ipak evidentirati element rada?"

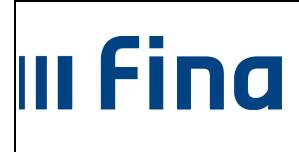

Generiranje i pregled skupnih evidencija radnog vremena i Dnevna evidencija vremena zaposlenika

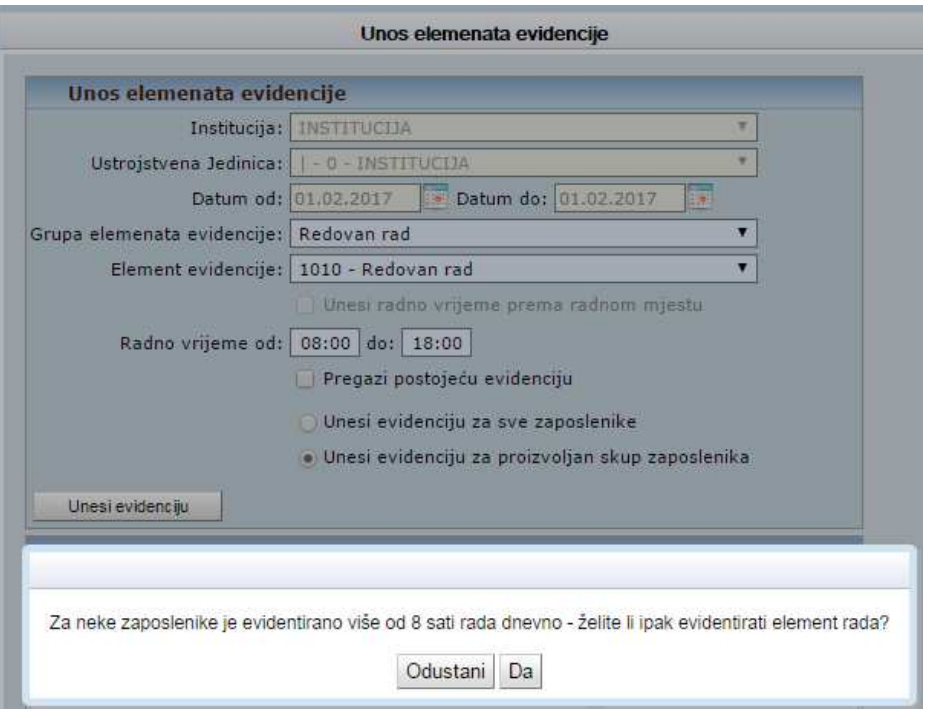

**Slika 27. Poruka kod evidentiranja više od 8 sati rada dnevno**

Ukoliko se potvrdno odgovori na gore navedenu poruku, unijeti će se odabrani element evidencije radnog vremena u trajanju više od 8 sati dnevno.

### **6.2 Unos rada prema uzorku**

Opcijom **Unos rada prema uzorku** ovisno o načinima rada pojedine institucije moguće je prema prethodnim kriterijima unijeti evidenciju za razdoblje ili za određene datume odnosno period.

### **6.2.1 Unos za razdoblje**

Ako se odabere Prikaz za razdoblje uzorak je moguće unijeti za cijeli mjesec.

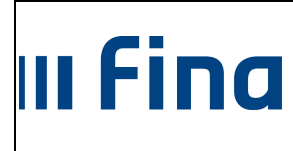

Generiranje i pregled skupnih evidencija radnog vremena i Dnevna evidencija vremena zaposlenika

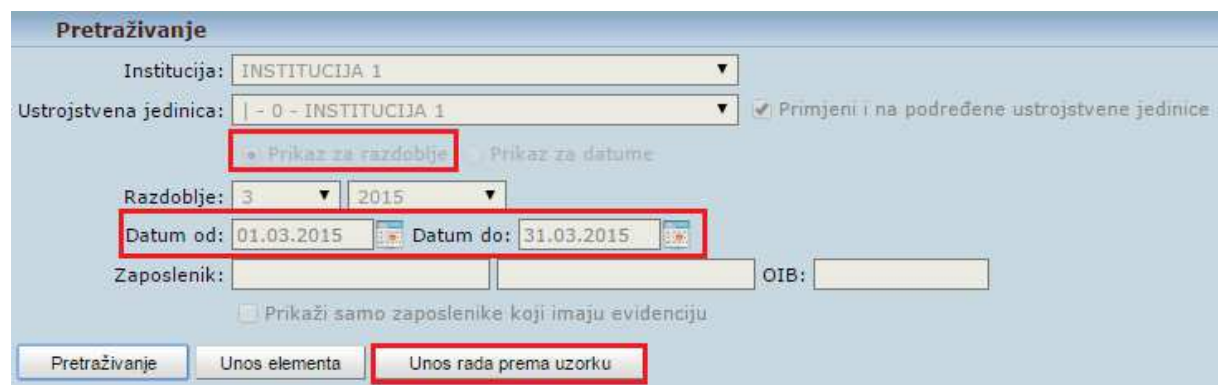

**Slika 28. Unos rada prema uzorku za razdoblje – pretraživanje** 

Potrebno je odabrati odgovarajuću dostupnu Vrstu uzorka te zadati Vrijeme po*č*etka ciklusa.

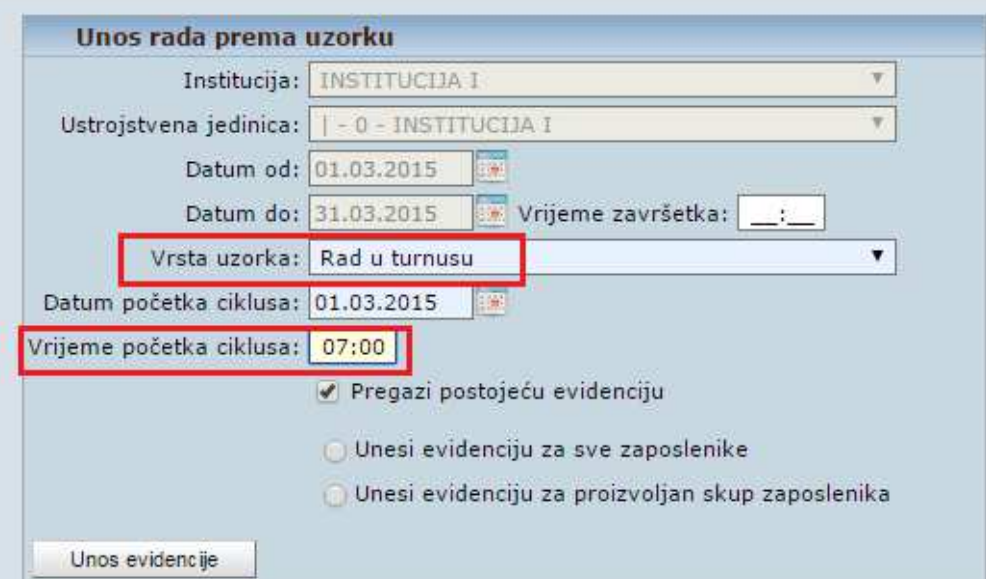

**Slika 29. Unos rada prema uzorku za razdoblje - Vrijeme početka ciklusa** 

U polje Datum po*č*etka ciklusa upisan je prema prethodno zadanom kriteriju Datum od te ga je moguće izmijeniti. Također je moguće u polje Datum po*č*etka ciklusa unijeti datum iz prošlog mjeseca ukoliko se nastavlja iz prethodnog razdoblja.

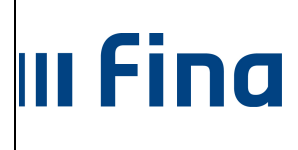

Generiranje i pregled skupnih evidencija radnog vremena i Dnevna evidencija vremena zaposlenika

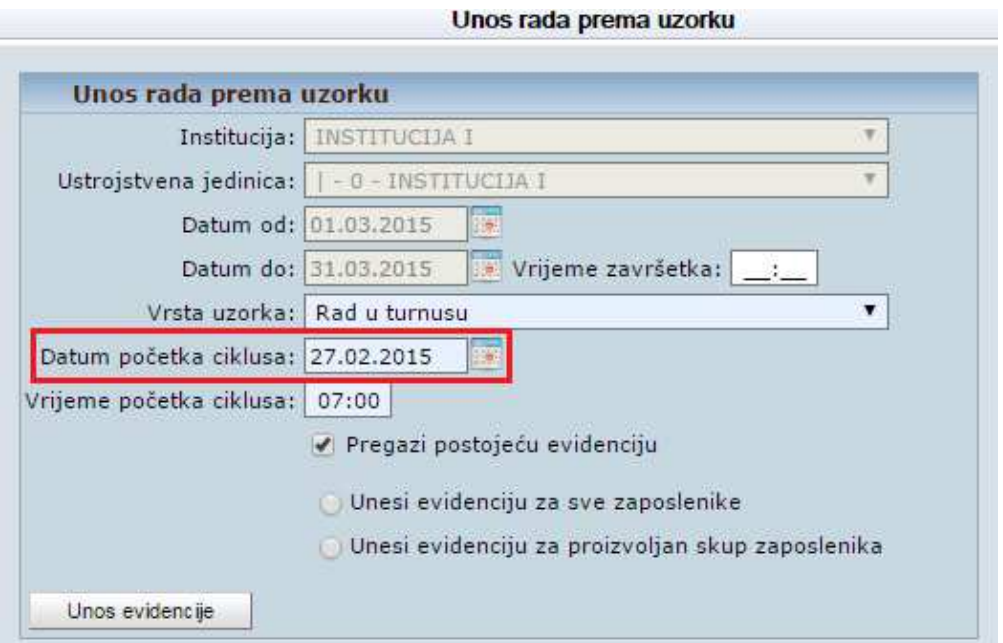

**Slika 30. Unos rada prema uzorku za razdoblje - Datum početka ciklusa** 

Omogućeno je unijeti i Vrijeme završetka ciklusa kako bi se pojednostavio unos evidencije. Inicijalno je zadano polje Pregazi postoje*ć*u evidenciju čime se već unesena evidencija u zadanom razdoblju zamjenjuje odabranom.

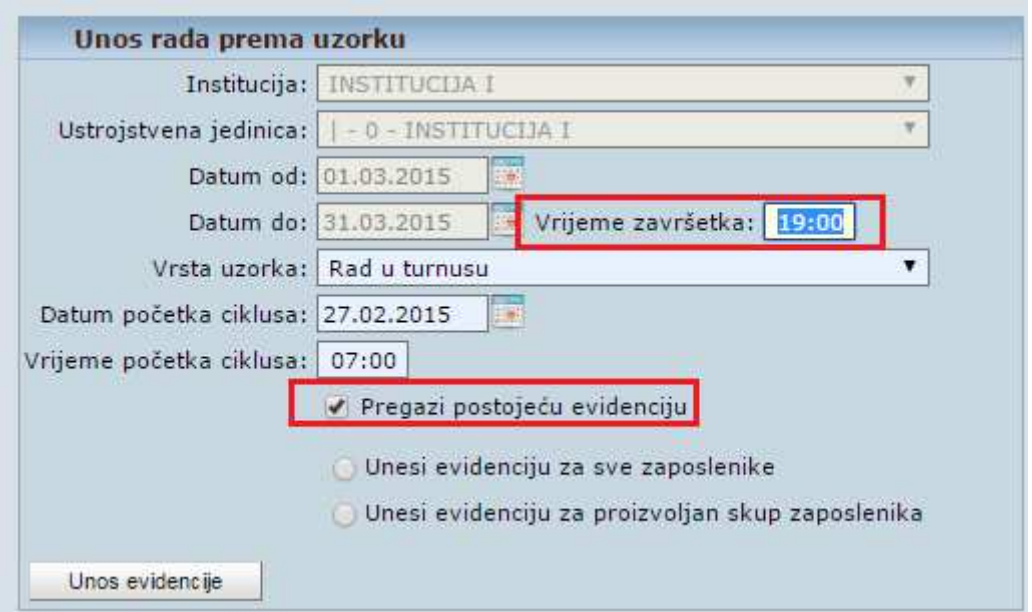

**Slika 31. Unos rada prema uzorku za razdoblje - Vrijeme završetka** 

Postoji mogućnost unosa evidencije prema uzorku za sve zaposlenike ili za odabrani skup zaposlenika. Odabirom polja Unesi evidenciju za sve zaposlenike te opcijom **Unos evidencije** elementi prema uzorku će se raspodijeliti i dodijeliti svim zaposlenicima za cijelo razdoblje.

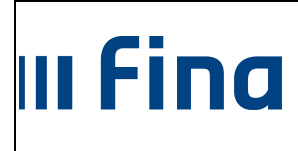

Generiranje i pregled skupnih evidencija radnog vremena i Dnevna evidencija vremena zaposlenika

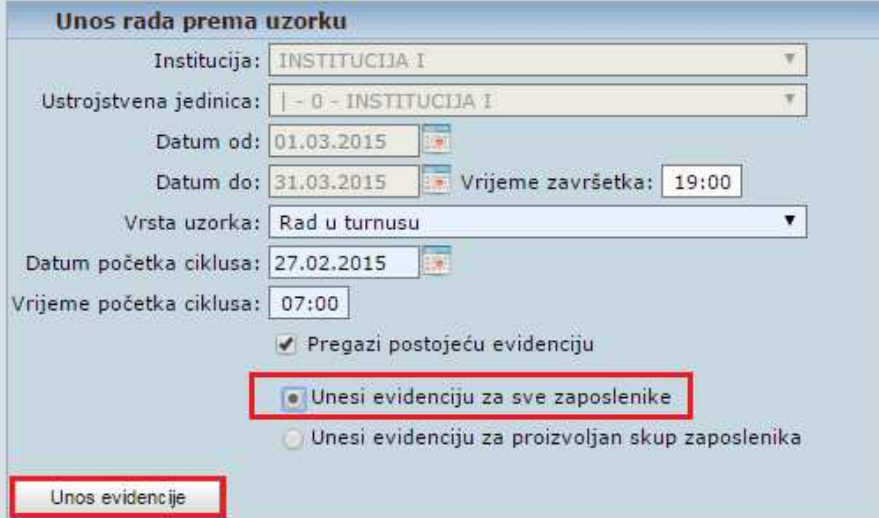

**Slika 32. Unos rada prema uzorku za razdoblje - Unos za sve zaposlenike** 

Ukoliko se odabere polje Unesi evidenciju za proizvoljan skup zaposlenika otvara se kartica Zaposlenici gdje je potrebno kvačicom odabrati zaposlenike kojima se dodjeljuje zadani uzorak te opcijom **Unos evidencije** elementi prema uzorku će se raspodijeliti i dodijeliti prethodno odabranim zaposlenicima za cijelo razdoblje.

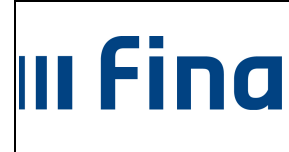

Generiranje i pregled skupnih evidencija radnog vremena i Dnevna evidencija vremena zaposlenika

strana: **19/51**

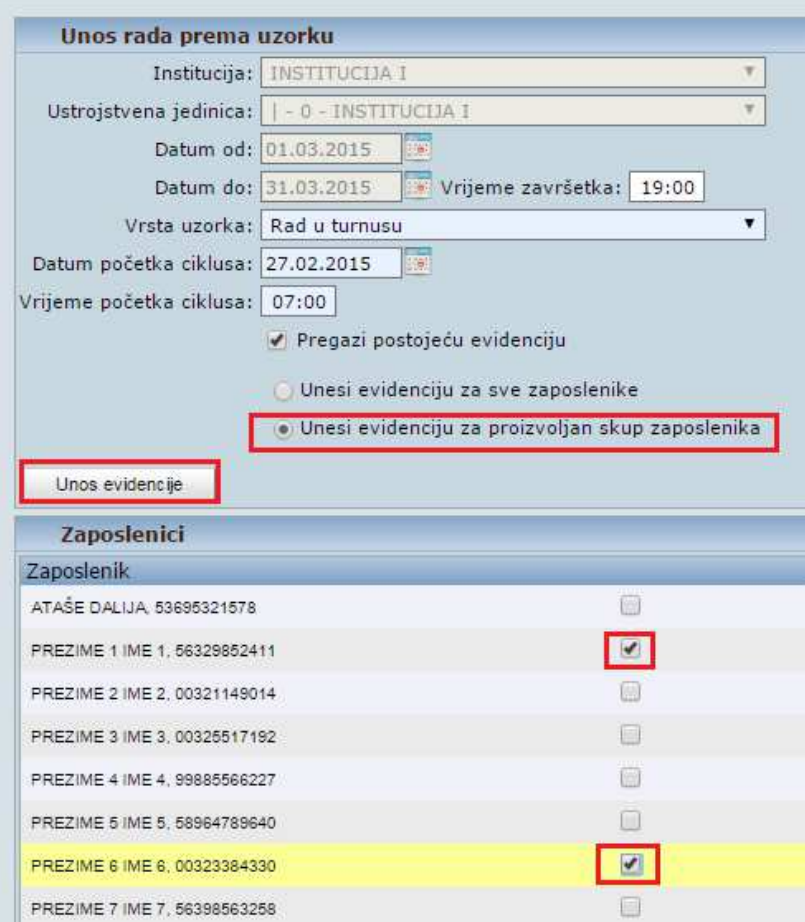

**Slika 33. Unos rada prema uzorku za razdoblje - Unos za proizvoljan skup** 

#### **6.2.2 Unos za datume**

Ako se odabere Prikaz za datume otvara se mogućnost promjene Datuma od i Datuma do. Datum je moguće upisati ručno ili pomoću ikone kalendara koja se nalazi pokraj polja datuma.

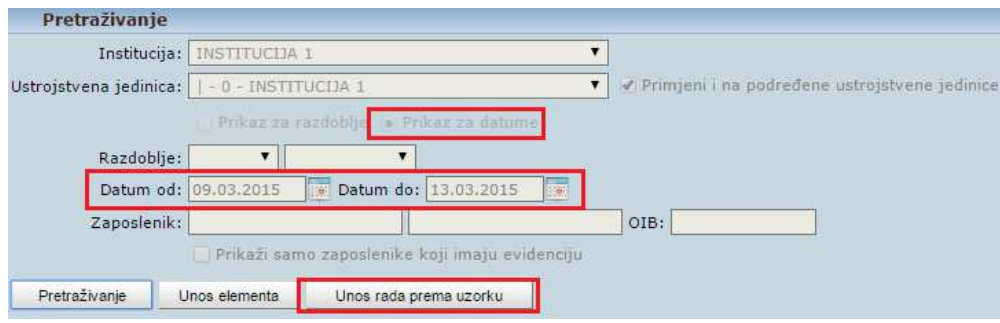

**Slika 34. Unos rada prema uzorku za datume – pretraživanje** 

![](_page_19_Picture_0.jpeg)

Generiranje i pregled skupnih evidencija radnog vremena i Dnevna evidencija vremena zaposlenika

Potrebno je odabrati odgovarajuću dostupnu Vrstu uzorka te zadati Vrijeme po*č*etka ciklusa.

![](_page_19_Picture_87.jpeg)

**Slika 35. Unos rada prema uzorku za datume - Vrijeme početka ciklusa** 

U polje Datum po*č*etka ciklusa upisan je prema prethodno zadanom kriteriju Datum od te ga je moguće izmijeniti.

![](_page_19_Picture_88.jpeg)

**Slika 36. Unos rada prema uzorku za datume - Datum početka ciklusa** 

Omogućeno je unijeti i Vrijeme završetka ciklusa kako bi se pojednostavio unos evidencije. Inicijalno je zadano polje Pregazi postoje*ć*u evidenciju čime se već unesena evidencija u zadanom razdoblju zamjenjuje odabranom.

![](_page_20_Picture_0.jpeg)

Generiranje i pregled skupnih evidencija radnog vremena i Dnevna evidencija vremena zaposlenika

![](_page_20_Picture_73.jpeg)

**Slika 37. Unos rada prema uzorku za datume - Vrijeme završetka** 

Postoji mogućnost unosa evidencije prema uzorku za sve zaposlenike ili za odabrani skup zaposlenika. Odabirom polja Unesi evidenciju za sve zaposlenike te opcijom **Unos evidencije** elementi prema uzorku će se raspodijeliti i dodijeliti svim zaposlenicima za prethodno odabrani period.

![](_page_20_Picture_74.jpeg)

**Slika 38. Unos rada prema uzorku za datume - Unos za sve zaposlenike** 

Ukoliko se odabere polje Unesi evidenciju za proizvoljan skup zaposlenika otvara se kartica Zaposlenici gdje je potrebno kvačicom odabrati zaposlenike kojima se dodjeljuje zadani uzorak te opcijom **Unos evidencije** elementi prema uzorku će se raspodijeliti i dodijeliti odabranim zaposlenicima za prethodno odabrani period.

![](_page_21_Picture_0.jpeg)

Generiranje i pregled skupnih evidencija radnog vremena i Dnevna evidencija vremena zaposlenika

strana: **22/51**

![](_page_21_Picture_69.jpeg)

**Slika 39. Unos rada prema uzorku za datume – Unos za sve zaposlenike** 

#### Primjer unosa rada prema uzorku Rad u turnusu

Prethodno je odabran Prikaz za datume i period od 09.03.2015. do 13.03.2015. te dostupna Vrsta uzorka Rad u turnusu. Upisano je Vrijeme po*č*etka ciklusa u 07:00h i Vrijeme završetka 19:00h. Datum po*č*etka ciklusa je unaprijed definiran te nije mijenjan. Pošto je zaposlenik iz primjera imao prethodno unesenu evidenciju koju je potrebno zamijeniti uzorkom evidentirana je kvačica u polju Pregazi postoje*ć*u evidenciju. Tada je iz kartice Zaposlenici odabran željeni zaposlenik.

![](_page_22_Picture_0.jpeg)

Generiranje i pregled skupnih evidencija radnog vremena i Dnevna evidencija vremena zaposlenika

![](_page_22_Picture_52.jpeg)

**Slika 40. Primjer unosa rada prema uzorku** 

Nakon odabira opcije **Unos evidencije** u pregledu evidencije zaposlenika vidljivi su raspoređeni elementi prema uzorku.

|            | Podaci o zaposlenju             |                                                          |                                      |                            |           |           |  |  |  |  |
|------------|---------------------------------|----------------------------------------------------------|--------------------------------------|----------------------------|-----------|-----------|--|--|--|--|
|            | Datum od: 09.03.2015            | <b>IST</b>                                               | <b>Tax</b><br>Datum do: 13.03.2015   |                            |           |           |  |  |  |  |
|            | Institucija:   INSTITUCIJA 1    |                                                          |                                      | ▼                          |           |           |  |  |  |  |
|            |                                 | Ustrojstvena jedinica: 03 - Ustrojstvena jedinica 3<br>▼ |                                      |                            |           |           |  |  |  |  |
|            |                                 | Radno mjesto:   4 - Radno mjesto 3                       |                                      | $\blacktriangledown$       |           |           |  |  |  |  |
| Pretraga   |                                 |                                                          |                                      |                            |           |           |  |  |  |  |
|            | Način pregleda evidencije:      |                                                          |                                      |                            |           |           |  |  |  |  |
|            |                                 |                                                          | Prikaz prema grupama elemenata plaće |                            |           |           |  |  |  |  |
|            | · Prikaz prema elementima plaće |                                                          |                                      |                            |           |           |  |  |  |  |
|            | Datum rasporeda: 22.11.2012     | <b>Fail</b>                                              | Datum prestanka rasporeda:           | i.                         |           |           |  |  |  |  |
| Datum.     | Dan u tjednu                    | Vrijeme početka                                          | Vrijeme završetka                    | Naziv elementa             | Broj sati |           |  |  |  |  |
| 09.03.2015 | PON                             | 07:00                                                    | 19:00                                | 1150 - Rad u turnusu       | 12.00     | $\square$ |  |  |  |  |
| 10.03.2015 | UTO                             | 19:00                                                    | 22:00                                | 1150 - Rad u turnusu.      | 3.00      | Odal<br>u |  |  |  |  |
| 10.03.2015 | <b>UTO</b>                      | 22:00                                                    | 24:00                                | 1154 - Rad u turnusu, noču | 2.00      | 圖         |  |  |  |  |
| 11.03.2015 | SRI                             | 00:00                                                    | 06:00                                | 1154 - Rad u turnusu, noću | 6.00      | 圓         |  |  |  |  |
| 11.03.2015 | SRI.                            | 06:00                                                    | 07:00                                | 1150 - Rad u turnusu       | 1.00      | $\square$ |  |  |  |  |

**Slika 41. Primjer unosa rada prema uzorku – Pregled evidencije** 

Postoje dvije mogućnosti odabira načina pregleda evidencije.

![](_page_23_Picture_0.jpeg)

Generiranje i pregled skupnih evidencija radnog vremena i Dnevna evidencija vremena zaposlenika

strana: **24/51**

**Prikaz u stablu po elementima pla***ć***e** je inicijalno zadan te se rastvaranjem na strelicu ispred imena prikazuju evidentirani elementi plaće sa brojem sati. Broj sati u plavoj boji je ukupni zbroj sati koji je evidentiran. Pomoću ikone u donjem desnom kutu zaslona moguće je u obliku tablice preuzeti evidenciju radnog vremena svih zaposlenika.

| vi PREZIME 1 IME 1, 56329852411 | Ustrojstvena jedinica   | Radno mjesto                | Element place              | Broj sati   |
|---------------------------------|-------------------------|-----------------------------|----------------------------|-------------|
|                                 | <b>INSTITUCIJA 1</b>    | Radno mjesto najviše razine |                            | 176         |
|                                 |                         |                             | 1010 - Redovan rad         | 128         |
|                                 |                         |                             | 1030 - Godišnji odmor      | 40          |
|                                 |                         |                             | 1214 - Rad u drugoj smjeni | $\bf 8$     |
| PREZIME 2 IME 2: 00321149014    | Ustrojstvena jedinica 1 | Radno mjesto 2              |                            | 0           |
| > PREZIME 3 IME 3, 00325517192  | Ustrojstvena jedinica 2 | Radno mjesto 1              |                            | 176         |
| PREZIME 4 IME 4, 99885566227    | Ustrojstvena jedinica 4 | Radno mjesto 5              |                            | $\mathbf 0$ |
| > PREZIME 5 IME 5, 58964789640  | Ustrojstvena jedinica 4 | Radno mjesto 4              |                            | 176         |
| > PREZIME 6 IME 6, 00323384330  | Ustrojstvena jedinica 4 | Radno mjesto 5              |                            | 176         |
| > PREZIME 7 IME 7, 56398563258  | Ustrojstvena jedinica 3 | Radno mjesto 3              |                            | 176         |

**Slika 42. Prikaz u stablu po elementima plaće** 

U donjem dijelu zaslona nalazi se kartica Vrsta elementa plaće gdje su prikazani svi uneseni elementi sa pripadajućim brojem zaposlenika i sumom sati.

![](_page_23_Picture_99.jpeg)

#### **Slika 43. Vrsta elementa plaće**

Označavanjem pojedinog elementa i opcijom **Brisanje vrste elementa pla***ć***e** otvara se novi prozor. Odabirom polja Briši element pla*ć*e za sve zaposlenike i opcijom **Briši vrstu elementa pla***ć***e** odabrana vrsta elementa plaće obrisat će se svim zaposlenicima.

![](_page_24_Picture_0.jpeg)

Generiranje i pregled skupnih evidencija radnog vremena i Dnevna evidencija vremena zaposlenika

strana: **25/51**

Odabirom polja Briši element pla*ć*e za proizvoljan skup zaposlenika otvara se kartica Zaposlenici gdje je kvačicom potrebno označiti zaposlenike kojima se opcijom **Briši vrstu elementa pla***ć***e** briše odabrana vrsta elementa plaće.

![](_page_24_Picture_84.jpeg)

**Slika 44. Brisanje vrste elementa plaće** 

**Tabli***č***ni prikaz po grupama elemenata pla***ć***e** prikazuje unesenu evidenciju raspoređenu po grupama prema unesenoj evidenciji. Pomoću ikone u donjem desnom kutu zaslona moguće je u obliku tablice preuzeti unesenu evidenciju radnog vremena svih zaposlenika.

| Zaposlenik                   | Ustrojstvena jedinica   | Radno mjesto                | Redovan<br>rad | / Dodaci                | Dodatni sati Naknade | Bolovanje | Djelomične Ukupno<br>isplate | sati      |
|------------------------------|-------------------------|-----------------------------|----------------|-------------------------|----------------------|-----------|------------------------------|-----------|
| PREZIME 1 IME 1, 56329852411 | <b>INSTITUCIJA 1</b>    | Radno mjesto najviše razine | 136            | ۰                       | 40                   | $\circ$   | o                            | 176       |
| PREZIME 2 IME 2, 00321149014 | Ustroistvena jedinica 1 | Radno miesto 2              | o              | $\circ$                 | 0                    | $\circ$   | $\circ$                      | $\circ$   |
| PREZIME 3 IME 3, 00325517192 | Ustrojstvena jedinica 2 | Radno mjesto 1              | 176            | $\overline{\mathbf{0}}$ | ٥                    | o         | ٥                            | 176       |
| PREZIME 4 IME 4, 99885566227 | Ustroistvena jedinica 4 | Radno mjesto 5              | $\circ$        | $\circ$                 | 0                    | $\circ$   | $\circ$                      | $\bullet$ |
| PREZIME 5 IME 5, 58964789640 | Ustrojstvena jedinica 4 | Radno mjesto 4              | 176            | ø                       | $\bullet$            | $\circ$   | $\bullet$                    | 176       |
| PREZIME 6 IME 6, 00323384330 | Ustrojstvena jedinica 4 | Radno mjesto 5              | 176            | o                       | o.                   | o         | $\circ$                      | 176       |
| PREZIME 7 IME 7. 56398563258 | Ustrojstvena jedinica 3 | Radno mjesto 3              | 176            | $\circ$                 | ۰                    | $\circ$   | $\circ$                      | 176       |
|                              |                         |                             |                |                         |                      |           |                              |           |
|                              |                         |                             |                |                         |                      |           |                              |           |
|                              |                         |                             |                |                         |                      |           |                              |           |
|                              |                         |                             |                |                         |                      |           |                              |           |
|                              |                         |                             |                |                         |                      |           |                              |           |

**Slika 45. Tablični prikaz po grupama elemenata plaće** 

![](_page_25_Picture_0.jpeg)

Generiranje i pregled skupnih evidencija radnog vremena i Dnevna evidencija vremena zaposlenika

U donjem dijelu zaslona nalazi se kartica Grupa elemenata gdje su prikazane grupe elemenata sa pripadajućim brojem zaposlenika i sumom sati.

![](_page_25_Picture_174.jpeg)

#### **Slika 46. Grupa elemenata**

Evidenciju je moguće obrisati samo za jednog zaposlenika tako da se prethodno odabere zaposlenik i opcija **Briši evidenciju odabranog zaposlenika**. Opcijom **Briši evidenciju svih zaposlenika** briše se sva unesena evidencija što aplikacija dodatno upozori porukom. Evidenciju je također moguće preuzeti u .xls formatu odabirom opcije **Ispis u XLS**.

![](_page_25_Picture_175.jpeg)

**Slika 47. Opcije brisanja, pregleda i preuzimanja evidencije** 

#### **6.3 Evidencija dolazaka**

Odabirom opcije **Evidencija dolazaka** omogućeno je preuzimanje izvješća unesene evidencije u .xls formatu. Izvješće je moguće generirati na razini cijele institucije ili odabirom samo jedne ustrojstvene jedinice. Preduvjet za preuzimanje izvješća je odabran Prikaz za razdoblje.

Prema prethodno unesenoj evidenciji radnog vremena ista se raspoređuje prema odrađenim satima po danima u mjesecu i smjeni. U redak *I. smjena* upisuju se svi sati odrađeni ujutro (npr. smjenski rad od 06:00h do 14:00h), odnosno u redovnom radu (npr. od 08:00h do 16:00h). U redak II smjena upisuju se sati odrađeni u drugoj smjeni (npr. smjenski rad od 14:00h do 22:00h) dok se u retku III. smjena upisuju svi sati odrađeni noću (za smjenski rad od 22:00 do 06:00 idućeg dana). U retku Ostalo upisuju se sati odrađeni izvan fonda (prekovremeni), dežurstva izvan fonda, pripravnost, rad po pozivu, godišnji odmor, bolovanja, slobodni dani...

Na kraju tablice nalaze se kolone gdje se evidencija dijeli na ukupne sate bolovanja, prekovremene sate i ukupno evidentirane sate.

U Legendi na vrhu izvješća prikazuju se skraćenice elemenata evidencije koja se nalazi u samoj tablici radi lakšeg snalaženja.

Na kraju tablice nalazi se mjesto za potpis rukovoditelja i osobe koja je izradila izvješće.

![](_page_26_Picture_0.jpeg)

Generiranje i pregled skupnih evidencija radnog vremena i Dnevna evidencija vremena zaposlenika

strana: **27/51**

![](_page_26_Picture_73.jpeg)

**Slika 48. Izvješće Evidencija dolazaka** 

#### **6.4 Detalji evidencije**

Prethodnim odabirom zaposlenika i opcijom **Detalji evidencije** otvara se pregled detaljnijeg prikaza unesene evidencije odnosno Podaci o zaposlenju.

U kartici Podaci o zaposlenju moguće je mijenjati Datum od i Datum do razdoblja za koje će se prikazati evidencija kao i Institucija, Ustrojstvena jedinica ili Radno mjesto za koje će se prikazivati ili unositi evidencija ukoliko odabrani zaposlenik ima više navedenih parametara.

![](_page_26_Picture_74.jpeg)

**Slika 49. Podaci o zaposlenju** 

![](_page_27_Picture_0.jpeg)

#### **6.4.1 Prikaz prema elementima pla***ć***e**

U **Prikazu prema elementima pla***ć***e** koji je inicijalno zadan evidencija se prikazuje po datumu i nazivu dana u tjednu, sa vremenom početka i završetka te nazivom elementa. Svakom elementu je pridružen i broj sati. Pomoću ikone u donjem desnom kutu zaslona moguće je u obliku tablice preuzeti evidenciju.

Odabirom opcije **Briši odabrano** moguće je brisati prethodno označene elemente u stupcu Odabir za brisanje.

Opcijom **Briši sve** obrisat će se sva prikazana evidencija te aplikacija dodatno upozori i traži potvrdu brisanja.

|             | Način pregleda evidencije:      |                 |                                      |                            |           |                    |
|-------------|---------------------------------|-----------------|--------------------------------------|----------------------------|-----------|--------------------|
|             | · Prikaz prema elementima plaće |                 | Prikaz prema grupama elemenata plaće |                            |           |                    |
|             | Datum rasporeda; 01.01.2012     | 33              | Datum prestanka rasporeda:           | eşi                        |           |                    |
| Datum       | Dan u tjednu                    | Vrijeme početka | Vrijeme završetka                    | Naziv elementa             | Broj sati | Odabir za brisanje |
| 02.03.2015  | PON                             | 08:00           | 16:00                                | 1010 - Redovan rad         | 8.00      | ₩                  |
| 03.03.2015  | <b>UTO</b>                      | 14:00           | 22:00                                | 1214 - Rad u drugoj smjeni | 8.00      | $\Box$             |
| 04.03.2015  | SRI                             | 08:00           | 16:00                                | 1010 - Redovan rad         | 8.00      | $\Box$             |
| 05.03.2015  | ČET                             | 08:00           | 16:00                                | 1010 - Redovan rad         | 8.00      | <b>Latin</b>       |
| 06.03.2015  | PET                             | 22:00           | 24:00                                | 1100 - Rad noću            | 2.00      | $\checkmark$       |
| 09.03.2015  | PON                             | 00:00           | 06:00                                | 1100 - Rad noću            | 6.00      |                    |
| 10.03.2015  | <b>UTO</b>                      | 14:00           | 22:00                                | 1214 - Rad u drugoj smjeni | 8.00      | o                  |
| 11.03.2015  | SRI                             | 08:00           | 16:00                                | 1010 - Redovan rad         | 8.00      | 圓                  |
| 12:03.2015  | ČET                             | 08:00           | 16:00                                | 1010 - Redovan rad         | 8.00      | 国                  |
| 13.03.2015  | PET                             | 08:00           | 16:00                                | 1010 - Redovan rad         | 8.00      | $\square$          |
| 16.03.2015  | PON                             | 08:00           | 16:00                                | 1030 - Godišnji odmor      | 8.00      | O                  |
| 17.03.2015  | UTO                             | 08:00           | 16:00                                | 1030 - Godišnji odmor      | 8.00      | o                  |
| 18.03.2015  | SRI                             | 08:00           | 16:00                                | 1030 - Godišnji odmor      | 8.00      | €                  |
| 19.03.2015  | <b>CET</b>                      | 08:00           | 16:00                                | 1030 - Godišnji odmor      | 8.00      | $\square$          |
| 20.03.2015  | PET                             | 08:00           | 16:00                                | 1030 - Godišnji odmor      | 8.00      | O                  |
| 23.03.2015  | PON                             | 08:00           | 16:00                                | 1010 - Redovan rad         | 8.00      | 圓                  |
| 24.03.2015  | UTO                             | 08:00           | 16:00                                | 1010 - Redovan rad         | 8.00      | 画                  |
| 25.03.2015  | SRI                             | 08:00           | 16:00                                | 1010 - Redovan rad         | 8.00      | $\square$          |
| SA OG SA IF | $A++$                           | $A = A$         | 10.00                                | $max - n$                  | 8.88      | <b>COL</b><br>国    |
| Unos.       | Briši odabrano<br>Odabir        | Briši sve       | Ispis u XLS                          | Unos prema uzorku          |           |                    |

**Slika 50. Detalji evidencije – Prikaz prema elementima plaće** 

I u ovom dijelu postoji mogućnost unosa rada prema uzorku. Ovisno o načinima rada pojedine institucije odabirom opcije **Unos rada prema uzorku** potrebno je odrediti Datum od i Datum do te Vrstu uzorka. Datum po*č*etka ciklusa kao i Vrijeme po*č*etka ciklusa je obavezan unos ali je također omogućeno unijeti i Vrijeme završetka ciklusa kako bi se pojednostavio unos evidencije.

U polje Datum po*č*etka ciklusa omogućen je unos datuma iz prošlog mjeseca ukoliko se nastavlja iz prethodnog razdoblja. Inicijalno je zadano polje Pregazi postoje*ć*u evidenciju čime se već unesena evidencija u zadanom razdoblju zamjenjuje odabranom. Uzorak se sprema opcijom **Potvrda**.

![](_page_28_Picture_0.jpeg)

Generiranje i pregled skupnih evidencija radnog vremena i Dnevna evidencija vremena zaposlenika

![](_page_28_Picture_134.jpeg)

**Slika 51. Detalji evidencije – Unos rada prema uzorku** 

Opcijom **Unos** omogućen je unos evidencije na određeni dan odnosno Datum.

Ukoliko se kvačicom označi polje Odabir elemenata za posebne statuse i posebne uvjete rada prikazat će se elementi sa dodatkom nekog posebnog statusa i posebnih uvjeta rada te će se omogućit unos istih.

Nakon toga se iz padajućeg izbornika odabire Element evidencije.

Ako se kvačicom označi polje Unos bez kontrole na posebne statuse i posebne uvjete rada zaposlenicima koji imaju dodijeljene posebne statuse ili / i posebne uvjete rada isti neće biti uneseni niti obračunati na odabrani element.

Moguće je upisati Vrijeme po*č*etka te Vrijeme završetka čime se automatski obračunava ukupni Broj sati koji će se evidentirati za odabrani element na odabrani dan i sprema se opcijom **Potvrda**.

![](_page_28_Picture_135.jpeg)

**Slika 52. Detalji evidencije – Unos dnevne evidencije vremena zaposlenika** 

Prethodnim odabirom elementa na datum i opcijom **Odabir** otvorit će se prozor sa opcijama **Brisanje** i **Promjena**.

![](_page_29_Picture_0.jpeg)

Generiranje i pregled skupnih evidencija radnog vremena i Dnevna evidencija vremena zaposlenika

![](_page_29_Picture_90.jpeg)

**Slika 53. Detalji evidencije – Detalji dnevne evidencije vremena zaposlenika** 

Opcijom **Brisanje** moguće je obrisati evidenciju na odabrani datum.

Opcijom **Promjena** otvara se mogućnost izmjene prethodno unesenog elementa kao i polja Vrijeme po*č*etka i Vrijeme završetka.

![](_page_29_Picture_91.jpeg)

**Slika 54. Detalji evidencije – Promjena dnevne evidencije** 

### **6.4.2 Prikaz prema grupama elemenata pla***ć***e**

**Prikaz prema grupama elemenata pla***ć***e** prikazuje unesenu evidenciju raspoređenu po grupama prema unesenoj evidenciji. Pomoću ikone u donjem desnom kutu zaslona moguće je u obliku tablice preuzeti evidenciju radnog vremena zaposlenika.

Evidenciju je također moguće preuzeti u .xls formatu odabirom opcije **Ispis u XLS**

![](_page_30_Picture_0.jpeg)

Generiranje i pregled skupnih evidencija radnog vremena i Dnevna evidencija vremena zaposlenika

strana: **31/51**

|                                   |            |                 |              | Prikaz prema elementima plaće   • Prikaz prema grupama elemenata plaće                                  |                          |                       |                                     |                             |
|-----------------------------------|------------|-----------------|--------------|----------------------------------------------------------------------------------------------------|--------------------------|-----------------------|-------------------------------------|-----------------------------|
| Datum rasporeda: 01.01.2012       |            | È.              |              | 扇<br>Datum prestanka rasporeda:                                                                         |                          |                       |                                     |                             |
| Red. br. / Dan u Dan u<br>miesecu | tiednu     | Početak<br>rada | Kraj<br>rada | Vrijeme i sati zastoja, prekida rada i<br>sl. do kojeg je došlo kriv.poslod.ili<br>uslijed dr.okolnosti | Ukupno dnevno<br>vrijeme | od toga: rada<br>noću | od toga: sati<br>prekovremenog rada | Sati ra<br>neradn<br>posebn |
| $\mathbf{1}$                      | NED        | $\frac{1}{2}$   | and was      | 0                                                                                                    | $\circ$                  | $\circ$               | $\mathbb{O}$                        |                             |
| $\mathbf{2}$                      | PON        | 08:00           | 16:00        | $\circ$                                                                                                 | 8.00                     | $\mathbb{G}$          | $\mathbb{O}^n$                      |                             |
| $\overline{3}$                    | UTO        | 14:00           | 24:00        | $\circ$                                                                                                 | 10.00                    | 2.00                  | $\Omega$                            |                             |
| $\overline{a}$                    | SRI        | 08:00           | 16:00        | $\mathbb O$                                                                                             | 8.00                     | $\circ$               | $\circ$                             |                             |
| $\overline{5}$                    | ČET        | 08:00           | 16:00        | 0                                                                                                    | 8.00                     | o                     | $\mathbb{O}$                        |                             |
| 6                                 | PET        | 22:00           | 24:00        | $\circ$                                                                                                 | 2.00                     | 2.00                  | $\mathbb{O}^n$                      |                             |
| $\overline{7}$                    | SUB        | $-1$            | $-1$         | $\circ$                                                                                                 | $\circ$                  | $\circ$               | $\Omega$                            |                             |
| 8                                 | NED        | <b>Signa</b>    | <b>Sides</b> | $\mathfrak o$                                                                                           | $\circ$                  | $\circ$               | $\circ$                             |                             |
| $\theta$                          | PON        | 00:00           | 06:00        | 0                                                                                                    | 6.00                     | 6.00                  | $\mathbb{O}$                        |                             |
| 10                                | <b>UTO</b> | 14:00           | 22:00        | $\mathbb{C}$                                                                                            | 8.00                     | $\mathbb{G}$          | $\mathbb{O}^n$                      |                             |
| 11                                | SRI        | 08:00           | 16:00        | $\mathfrak o$                                                                                           | 8.00                     | $\circ$               | $\Omega$                            |                             |
| 12                                | ČET        | 08:00           | 16:00        | $\alpha$                                                                                                | 8.00                     | $\circ$               | $\circ$                             |                             |
| 13                                | PET        | 08:00           | 16:00        | 0                                                                                                    | 8.00                     | o                     | $\mathbb{O}$                        |                             |
| 14                                | SUB        | $-1$            | $-1$         | $\mathbb{C}$                                                                                            | $\mathbb O$              | $\circ$               | $\mathbb{O}^n$                      |                             |
| 15                                | <b>NED</b> | $\sim$ 100      | $\sim$       | $\circ$                                                                                                 | $\circ$                  | $\circ$               | $\Omega$                            |                             |
|                                   |            |                 |              |                                                                                                    |                          |                       |                                     |                             |

**Slika 55. Detalji evidencije – Prikaz prema grupama elemenata plaće** 

Ako zaposlenik ima dodijeljen poseban status, posebne uvjete rada i/ili evidentirano bolovanje isto će biti prikazano u donjim karticama ispod pregleda evidencije.

| Bolovanja zaposlenika                                                                       |         |           |            |            |
|---------------------------------------------------------------------------------------------|---------|-----------|------------|------------|
| Opis                                                                                        |         | Broj sati | Datum od   | Datum do   |
| 1370 - Bolovanje, osim za ozljede na radu, radi liječenja ili med. ispitivanja (do 42 dana) |         | 24        | 01.03.2015 | 04.03.2015 |
| Posebni uvjeti rada                                                                         |         |           |            |            |
| Posebni uviet rada                                                                          |         |           | Datum od   | Datum do   |
| Inspektor                                                                                   |         |           | 01.01.2015 |            |
| Posebni statusi                                                                             |         |           |            |            |
| Posebni status                                                                              | Detalji |           | Datum od   | Datum do   |
| dopust ili rad u skraćenom radnom vremenu radi skrbi djeteta s težim smetnjama              |         |           | 01.01.2014 |            |

**Slika 56. Detalji evidencije – Prikaz bolovanja/posebnih uvjeta rada/posebnih statusa** 

![](_page_31_Picture_0.jpeg)

Generiranje i pregled skupnih evidencija radnog vremena i Dnevna evidencija vremena zaposlenika

### **7. DNEVNA EVIDENCIJA VREMENA ZAPOSLENIKA**

#### **7.1 Pretraživanje zaposlenika**

Kako bi se mogao odabrati podmodul **Dnevna evidencija vremena zaposlenika** prethodno je potrebno odabrati zaposlenika u podmodulu **Pretraživanje.** 

![](_page_31_Picture_7.jpeg)

**Slika 57. Podmodul Pretraživanje** 

Pretraživanje zaposlenika se može raditi na dva načina:

- Pretraživanje svih zaposlenika,
- Pretraživanje pojedinog zaposlenika.

### **7.1.1 Pretraživanje svih zaposlenika**

Da bi se dohvatili svi zaposlenici, potrebno je odabrati opciju **Traži**, nakon čega se dohvaćaju svi zaposlenici zaposleni u instituciji na dan kada se radi pretraživanje.

![](_page_31_Picture_113.jpeg)

#### **Slika 58. Pretraga svih zaposlenika**

### **7.1.2 Pretraživanje pojedinog zaposlenika**

Ukoliko se želi dohvatiti pojedinog zaposlenika, potrebno je upisati OIB ili prezime zaposlenika u odgovarajuće polje te odabrati opciju **Traži**.

![](_page_32_Picture_0.jpeg)

Generiranje i pregled skupnih evidencija radnog vremena i Dnevna evidencija vremena zaposlenika

![](_page_32_Picture_81.jpeg)

**Slika 59. Pretraga pojedinog zaposlenika** 

Omogućeno je i pretraživanje zaposlenika koji na dan pretraživanja više nisu zaposlenici institucije na način da se kvačicom označi polje Pretraga bivših zaposlenika te odabere opcija **Traži**.

![](_page_32_Picture_82.jpeg)

**Slika 60. Pretraga bivših zaposlenika** 

Nakon pretraživanja zaposlenika potrebno je odabrati zaposlenika opcijom **Odaberi.** 

![](_page_32_Picture_10.jpeg)

**Slika 61. Odabir zaposlenika** 

![](_page_33_Picture_0.jpeg)

Generiranje i pregled skupnih evidencija radnog vremena i Dnevna evidencija vremena zaposlenika

Odabirom zaposlenika, njegovi osnovni podaci (ime, prezime, OIB i MBG) prikazuju se u zaglavlju zaslona u kartici Osnovni podaci odabranog zaposlenika.

| Osnovni podaci odabranog zaposlenika |      |                    |  |
|--------------------------------------|------|--------------------|--|
| Ime:IME3                             |      | Prezime: PREZIME 3 |  |
| OIB: 00325517192                     | MBG: |                    |  |

**Slika 62. Osnovni podaci odabranog zaposlenika** 

### **7.2 Unos dnevne evidencije vremena zaposlenika**

U podmodulu **Dnevna evidencija vremena zaposlenika** postoji mogućnost unosa evidencije radnog vremena pojedinačno za svakog prethodno odabranog zaposlenika.

![](_page_33_Picture_104.jpeg)

**Slika 63. Podmodul Dnevna evidencija vremena zaposlenika** 

#### **7.2.1 Podaci o zaposlenju**

U kartici Podaci o zaposlenju automatski se prikazuje Datum od i Datum do tekućeg mjeseca te podaci o Instituciji, Ustrojstvenoj jedinici te Radnom mjestu za koje se unosi evidencija.

![](_page_33_Picture_105.jpeg)

**Slika 64. Podaci o zaposlenju** 

Opcijom **Pretraga** otvara se mogućnost izmjene navedenih polja ukoliko zaposlenik radi u više ustrojstvenih jedinica i/ili radnih mjesta. Također je moguće izmijeniti razdoblje za koji se unosi evidencija promjenom datuma u poljima Datum od i Datum do.

![](_page_34_Picture_0.jpeg)

Generiranje i pregled skupnih evidencija radnog vremena i Dnevna evidencija vremena zaposlenika

![](_page_34_Picture_44.jpeg)

**Slika 65. Promjena podataka o zaposlenju** 

### **7.2.2 Unos dnevne evidencije**

Kako bi se unijela evidencija za odabranog zaposlenika prema kriterijima koji su navedeni u kartici Podaci o zaposlenju potrebno je na dnu ekrana odabrati opciju **Unos.** 

![](_page_34_Picture_45.jpeg)

**Slika 66. Opcija Unos** 

![](_page_35_Picture_0.jpeg)

Generiranje i pregled skupnih evidencija radnog vremena i Dnevna evidencija vremena zaposlenika

Otvara se prozor Unos dnevne evidencije vremena zaposlenika gdje je u polje Datum inicijalno upisan prvi dan odabranog razdoblja koji je moguće izmijeniti ručno ili odabirom iz ikone kalendara.

![](_page_35_Picture_56.jpeg)

**Slika 67. Prozor Unos dnevne evidencije vremena zaposlenika** 

Prema prethodno odabranom datumu aplikacija automatski prepoznaje radi li se o radu na radni dan, blagdan, vikend itd. te sukladno tome prikazuje dostupne elemente.

![](_page_35_Picture_57.jpeg)

**Slika 68. Unos rada blagdanom** 

![](_page_36_Picture_0.jpeg)

Generiranje i pregled skupnih evidencija radnog vremena i Dnevna evidencija vremena zaposlenika

![](_page_36_Picture_56.jpeg)

**Slika 69. Unos rada radnim danom** 

Nakon odabira potrebnog elementa evidencije iz padajućeg izbornika moguće je izmijeniti Vrijeme po*č*etka i Vrijeme završetka radnog vremena te potvrditi unos opcijom **Potvrda**.

![](_page_36_Picture_57.jpeg)

**Slika 70. Promjena vremena radnog vremena** 

Nakon opcije **Potvrda** potrebno je dodatno potvrditi unos evidencije.

![](_page_37_Picture_0.jpeg)

Generiranje i pregled skupnih evidencija radnog vremena i Dnevna evidencija vremena zaposlenika

![](_page_37_Picture_80.jpeg)

**Slika 71. Potvrda unosa dnevne evidencije** 

Kod unosa pojedinih elemenata evidencije radnog vremena, npr. 1010-Redovan rad, 1030- Godišnji odmor, 1401-Službeni put, 1085-Izostanak s rada na vlastitu odgovornost (obračun doprinosa na minimalnu osnovicu), moguće je unijeti više od 8 sati dnevno.

Prilikom unosa elemenata u trajanju više od 8 sati dnevno, u aplikaciji se javlja sljedeća poruka: "Evidentirano je više od 8 sati rada dnevno. Želite li nastaviti?".

![](_page_37_Picture_81.jpeg)

**Slika 72. Poruka kod evidentiranja više od 8 sati dnevno** 

Ukoliko se potvrdno odgovori na gore navedenu poruku, unijeti će se odabrani element evidencije radnog vremena više od 8 sati dnevno.

### **7.2.3 Odabir unesene dnevne evidencije**

Unesenu evidenciju moguće je odabrati radi naknadne izmjene dvostrukim klikom ili jednim klikom na element te opcijom **Odabir**.

![](_page_38_Picture_0.jpeg)

Generiranje i pregled skupnih evidencija radnog vremena i Dnevna evidencija vremena zaposlenika

strana: **39/51**

| Datum      | Dan u tjednu             | Vrijeme početka | Vrijeme završetka | Naziv elementa                                                        | Broj sati | Odabir za brisanje |
|------------|--------------------------|-----------------|-------------------|-----------------------------------------------------------------------|-----------|--------------------|
| 01.01.2017 | <b>NED</b>               | 08:00           | 16:00             | 1020 - Naknada plaće za državni blagdan i neradni dani                | 8.00      | 0                  |
| 02.01.2017 | PON                      | 08:00           | 16:00             | 1010 - Redovan rad                                                    | 8.00      | ₩                  |
| 03.01.2017 | <b>UTO</b>               | 08:00           | 16:00             | 1010 - Redovan rad                                                    | 8.00      | Ū                  |
| 04.01.2017 | SRI                      | 08:00           | 16:00             | 1010 - Redovan rad                                                    | 8.00      | o                  |
| 05.01.2017 | ČET                      | 08:00           | 16:00             | 1010 - Redovan rad                                                    | 8.00      | 0                  |
| 06.01.2017 | PET                      | 08:00           | 16:00             | 1130 - Rad blagdanom                                                  | 8.00      | ₩                  |
| 09.01.2017 | PON                      | 08:00           | 16:00             | 10750 - Naknada za godišnji odmor po prosjeku (najpovoljniji izračun) | 8.00      | $\Box$             |
| 10.01.2017 | UTO <sub></sub>          | 08:00           | 16:00             | 10750 - Naknada za godišnji odmor po prosjeku (najpovoljniji izračun) | 8.00      | $\Box$             |
| 11.01.2017 | SRI                      | 08:00           | 16:00             | 10750 - Naknada za godišnji odmor po prosjeku (najpovoljniji izračun) | 8.00      | 0                  |
| 12.01.2017 | ČET                      | 08:00           | 16:00             | 10750 - Naknada za godišnji odmor po prosjeku (najpovoljniji izračun) | 8.00      | ₩                  |
| 13.01.2017 | PET.                     | 08:00           | 16:00             | 10750 - Naknada za godišnji odmor po prosjeku (najpovoljniji izračun) | 8.00      | $\Box$             |
|            |                          |                 |                   |                                                                       |           | 区                  |
| Unos       | Odabir<br>Briši odabrano | Briši sve       | Ispis u XLS       | Unos prema uzorku                                                     |           |                    |

**Slika 73. Odabir unesene evidencije** 

Otvara se prozor Detalji dnevne evidencije vremena zaposlenika gdje je moguće evidenciju za odabrani datum promijeniti opcijom **Promjena** ili brisati opcijom **Brisanje**.

![](_page_38_Picture_46.jpeg)

**Slika 74. Detalji dnevne evidencije vremena zaposlenika** 

![](_page_39_Picture_0.jpeg)

Generiranje i pregled skupnih evidencija radnog vremena i Dnevna evidencija vremena zaposlenika

#### **7.3 Brisanje dnevne evidencije vremena zaposlenika**

#### **7.3.1 Brisanje odabrane evidencije**

Evidenciju je također moguće brisati na način da se elementi odaberu kvačicom u koloni Odabir te opcijom **Briši odabrano**.

| Datum      | Dan u tjednu             | Vrijeme početka | Vrijeme završetka | Naziv elementa                                                        | Broj sati | Odabir za brisanje |
|------------|--------------------------|-----------------|-------------------|-----------------------------------------------------------------------|-----------|--------------------|
| 01.01.2017 | <b>NED</b>               | 08:00           | 16:00             | 1020 - Naknada plaće za državni blagdan i neradni dani                | 8.00      |                    |
| 02.01.2017 | PON                      | 08:00           | 16:00             | 1010 - Redovan rad                                                    | 8.00      | $\blacksquare$     |
| 03.01.2017 | UTO.                     | 08:00           | 16:00             | 1010 - Redovan rad                                                    | 8.00      | ⊟                  |
| 04.01.2017 | SRI                      | 08:00           | 16:00             | 1010 - Redovan rad                                                    | 8.00      | $\Box$             |
| 05.01.2017 | ČET                      | 08:00           | 16:00             | 1010 - Redovan rad                                                    | 8.00      | $\Box$             |
| 06.01.2017 | PET                      | 08:00           | 16:00             | 1130 - Rad blagdanom                                                  | 8.00      | E                  |
| 09.01.2017 | PON                      | 08:00           | 16:00             | 10750 - Naknada za godišnji odmor po prosjeku (najpovoljniji izračun) | 8.00      | $\Box$             |
| 10.01.2017 | UTO                      | 08:00           | 16:00             | 10750 - Naknada za godišnji odmor po prosjeku (najpovoljniji izračun) | 8.00      | $\blacksquare$     |
| 11.01.2017 | SRI                      | 08:00           | 16:00             | 10750 - Naknada za godišnji odmor po prosjeku (najpovoljniji izračun) | 8.00      | □                  |
| 12.01.2017 | ČET                      | 08:00           | 16:00             | 10750 - Naknada za godišnji odmor po prosjeku (najpovoljniji izračun) | 8.00      | €                  |
| 13.01.2017 | PET                      | 08:00           | 16:00             | 10750 - Naknada za godišnji odmor po prosjeku (najpovoljniji izračun) | 8.00      | $\Box$             |
|            |                          |                 |                   |                                                                       |           |                    |
|            |                          |                 |                   |                                                                       |           | 国                  |
| Unos       | Briši odabrano<br>Odabir | Briši sve       | Ispis u XLS       | Unos prema uzorku                                                     |           |                    |

**Slika 75. Brisanje odabrane evidencije** 

### **7.3.2 Brisanje svih unesenih elemenata evidencije**

Unesenu evidenciju je moguće obrisati odjednom opcijom **Briši sve**.

![](_page_39_Picture_80.jpeg)

```
Slika 76. Opcija Briši sve
```
Nakon odabira opcije **Briši sve** aplikacija dodatno upozorava porukom koju je potrebno potvrditi.

![](_page_40_Picture_0.jpeg)

Generiranje i pregled skupnih evidencija radnog vremena i Dnevna evidencija vremena zaposlenika

![](_page_40_Picture_4.jpeg)

**Slika 77. Upozoravajuća poruka opcije Briši sve** 

#### **7.4 Unos prema uzorku**

Opcijom **Unos rada prema uzorku** ovisno o načinima rada pojedine institucije moguće je unijeti evidenciju za razdoblje ili za određene datume odnosno period.

![](_page_40_Picture_91.jpeg)

**Slika 78. Opcija Unos prema uzorku** 

U kartici Unos rada prema uzorku automatski se u polju Datum od i Datum do prikazuje cijelo razdoblje koje je moguće izmijeniti ručno ili odabirom iz ikone kalendara.

![](_page_40_Picture_92.jpeg)

**Slika 79. Unos prema uzorku - odabir datuma** 

Potrebno je odabrati odgovarajuću dostupnu Vrstu uzorka te zadati Vrijeme po*č*etka ciklusa.

![](_page_41_Picture_0.jpeg)

Generiranje i pregled skupnih evidencija radnog vremena i Dnevna evidencija vremena zaposlenika

![](_page_41_Picture_86.jpeg)

**Slika 80. Unos prema uzorku - vrijeme početka ciklusa** 

U polje Datum po*č*etka ciklusa upisan je prema prethodno zadanom kriteriju Datum od te ga je moguće izmijeniti. Također je moguće u polje Datum po*č*etka ciklusa unijeti datum iz prošlog mjeseca ukoliko se nastavlja iz prethodnog razdoblja.

![](_page_41_Picture_87.jpeg)

**Slika 81. Unos prema uzorku - datum početka ciklusa** 

Omogućeno je unijeti i Vrijeme završetka ciklusa kako bi se pojednostavio unos evidencije. Inicijalno je zadano polje Pregazi postoje*ć*u evidenciju čime se već unesena evidencija u zadanom razdoblju zamjenjuje odabranom.

![](_page_42_Picture_0.jpeg)

Generiranje i pregled skupnih evidencija radnog vremena i Dnevna evidencija vremena zaposlenika

![](_page_42_Picture_104.jpeg)

**Slika 82. Unos prema uzorku - vrijeme završetka** 

Odabirom opcije **Potvrda** elementi prema uzorku će se raspodijeliti i dodijeliti zaposleniku za prethodno odabrani period.

### **7.5 Način pregleda evidencije**

Unesenu evidenciju je moguće pregledati na dva načina:

- Prikaz prema elementima plaće
- Prikaz prema grupama elemenata plaće
- **7.5.1 Prikaz prema elementima pla***ć***e**

U **Prikazu prema elementima pla***ć***e** koji je inicijalno zadan evidencija se prikazuje po datumu i nazivu dana u tjednu, sa vremenom početka i završetka te nazivom elementa. Svakom elementu je pridružen i broj sati.

Evidenciju je moguće preuzeti opcijom **Ispis u XLS** ili pomoću ikone u donjem desnom kutu zaslona moguće je u obliku tablice preuzeti evidenciju.

![](_page_43_Picture_0.jpeg)

Generiranje i pregled skupnih evidencija radnog vremena i Dnevna evidencija vremena zaposlenika

strana: **44/51**

|              | Datum rasporeda: 15.03.2013 | TH.             | Datum prestanka rasporeda:       | im.                                                                   |           |                    |
|--------------|-----------------------------|-----------------|----------------------------------|-----------------------------------------------------------------------|-----------|--------------------|
| <b>Datum</b> | Dan u tiednu                | Vrijeme početka | Vrijeme završetka Naziv elementa |                                                                       | Broi sati | Odabir za brisanje |
| 01.01.2017   | <b>NED</b>                  | 08:00           | 16:00                            | 1020 - Naknada plaće za državni blagdan i neradni dani                | 8.00      | $\Box$             |
| 02.01.2017   | PON                         | 08:00           | 16:00                            | 1010 - Redovan rad                                                    | 8.00      | $\Box$             |
| 03.01.2017   | UTO                         | 08:00           | 16:00                            | 1010 - Redovan rad                                                    | 8.00      | O                  |
| 04.01.2017   | SRI                         | 08:00           | 16:00                            | 1010 - Redovan rad                                                    | 8.00      | $\Box$             |
| 05.01.2017   | CET                         | 08:00           | 16:00                            | 1010 - Redovan rad                                                    | 8.00      | $\Box$             |
| 06.01.2017   | PET                         | 08:00           | 16:00                            | 1130 - Rad blagdanom                                                  | 8.00      | $\Box$             |
| 09.01.2017   | PON                         | 08:00           | 16:00                            | 10750 - Naknada za godišnji odmor po prosjeku (najpovoljniji izračun) | 8.00      | $\Box$             |
| 10.01.2017   | UTO                         | 08:00           | 16:00                            | 10750 - Naknada za godišnji odmor po prosjeku (najpovoljniji izračun) | 8.00      | $\Box$             |
| 11.01.2017   | SRI                         | 08:00           | 16:00                            | 10750 - Naknada za godišnji odmor po prosjeku (najpovoljniji izračun) | 8.00      | $\Box$             |
| 12.01.2017   | ČET                         | 08:00           | 16:00                            | 10750 - Naknada za godišnji odmor po prosjeku (najpovoljniji izračun) | 8.00      | $\Box$             |
| 13.01.2017   | PET                         | 08:00           | 16:00                            | 10750 - Naknada za godišnji odmor po prosjeku (najpovoljniji izračun) | 8.00      | $\Box$             |
| 16.01.2017   | PON                         | 07:00           | 19:00                            | 1150 - Rad u turnusu                                                  | 12.00     | $\Box$             |
| 17.01.2017   | UTO.                        | 19:00           | 22:00                            | 1150 - Rad u turnusu                                                  | 3.00      | $\Box$             |
| 17.01.2017   | UTO                         | 22:00           | 24:00                            | 1154 - Rad u turnusu, noću                                            | 2.00      | $\Box$             |
| 18.01.2017   | SRI                         | 00:00           | 06:00                            | 1154 - Rad u turnusu, noću                                            | 6.00      | σ                  |
| 18.01.2017   | SRI                         | 06:00           | 07:00                            | 1150 - Rad u turnusu                                                  | 1.00      | $\Box$             |
| 20.01.2017   | PET.                        | 07:00           | 19:00                            | 1150 - Rad u turnusu                                                  | 12.00     | $\Box$             |
|              |                             |                 |                                  |                                                                       |           |                    |

**Slika 83. Prikaz prema elementima plaće - Dnevna evidencija** 

#### **7.5.2 Prikaz prema grupama elemenata pla***ć***e**

**Prikaz prema grupama elemenata pla***ć***e** prikazuje unesenu evidenciju raspoređenu po grupama prema unesenoj evidenciji.

Pomoću ikone u donjem desnom kutu zaslona moguće je u obliku tablice preuzeti evidenciju radnog vremena zaposlenika.

Evidenciju je također moguće preuzeti u .xls formatu odabirom opcije **Ispis u XLS.** 

![](_page_44_Picture_0.jpeg)

Generiranje i pregled skupnih evidencija radnog vremena i Dnevna evidencija vremena zaposlenika

strana: **45/51**

|                                                                                |                | Način pregleda evidencije:       |                   |              |                                                                                                    |                          |                       |                                     |                             |  |  |
|--------------------------------------------------------------------------------|----------------|----------------------------------|-------------------|--------------|----------------------------------------------------------------------------------------------------|--------------------------|-----------------------|-------------------------------------|-----------------------------|--|--|
|                                                                                |                |                                  |                   |              | ○ Prikaz prema elementima plaće   ● Prikaz prema grupama elemenata plaće                                |                          |                       |                                     |                             |  |  |
| ra.<br><b>Rat</b><br>Datum rasporeda: 15.03.2013<br>Datum prestanka rasporeda: |                |                                  |                   |              |                                                                                                    |                          |                       |                                     |                             |  |  |
| mjesecu                                                                        |                | Red. br. / Dan u Dan u<br>tjednu | Početak<br>rada   | Kraj<br>rada | Vrijeme i sati zastoja, prekida rada i<br>sl. do kojeg je došlo kriv.poslod.ili<br>uslijed dr.okolnosti | Ukupno dnevno<br>vrijeme | od toga: rada<br>noću | od toga: sati<br>prekovremenog rada | Sati ra<br>neradn<br>posebn |  |  |
|                                                                                | $\mathbf{1}$   | <b>NED</b>                       | <b>Allen</b>      | سيرتب        | $\circ$                                                                                                 | $\circ$                  | $\bullet$             | $\circ$                             |                             |  |  |
|                                                                                | $\overline{2}$ | PON                              | 08:00             | 16:00        | $\circ$                                                                                                 | 8.00                     | $\circ$               | $\circ$                             |                             |  |  |
|                                                                                | 3              | <b>UTO</b>                       | 08:00             | 16:00        | $\circ$                                                                                                 | 8.00                     | $\mathbf{0}$          | $\pmb{0}$                           |                             |  |  |
|                                                                                | $\overline{4}$ | <b>SRI</b>                       | 08:00             | 16:00        | $\circ$                                                                                                 | 8.00                     | $\circ$               | $\mathbf 0$                         |                             |  |  |
|                                                                                | 5              | ČET                              | 08:00             | 16:00        | $\circ$                                                                                                 | 8.00                     | $\overline{0}$        | $\mathbf 0$                         |                             |  |  |
|                                                                                | 6              | <b>PET</b>                       | 08:00             | 16:00        | $\circ$                                                                                                 | $\circ$                  | $\circ$               | $\circ$                             |                             |  |  |
|                                                                                | $\overline{7}$ | <b>SUB</b>                       | <b>Alberta</b>    | سيرت         | $\circ$                                                                                                 | $\circ$                  | 0                     | $\circ$                             |                             |  |  |
|                                                                                | 8              | <b>NED</b>                       | <b>Automobile</b> | سيس          | $\bullet$                                                                                               | $\mathbf{0}$             | $\bullet$             | $\mathbf{0}$                        |                             |  |  |
|                                                                                | 9              | PON                              | <b>Algen</b>      | anjar        | $\circ$                                                                                                 | $\circ$                  | $\circ$               | $\pmb{\mathsf{o}}$                  |                             |  |  |
|                                                                                | 10             | <b>UTO</b>                       | <b>Signal</b>     | سيس          | $\mathbf{0}$                                                                                            | $\circ$                  | $\circ$               | $\mathbf 0$                         |                             |  |  |
|                                                                                | 11             | SRI                              | <b>Automobile</b> | سيب          | $\mathbf{0}$                                                                                            | $\mathbf 0$              | $\circ$               | $\mathbf 0$                         |                             |  |  |
|                                                                                | 12             | ČET.                             | ساب               | سيس          | $\circ$                                                                                                 | $\circ$                  | $\bullet$             | $\mathbf 0$                         |                             |  |  |
|                                                                                | 13             | PET                              | سيس               | سيس          | $\circ$                                                                                                 | $\circ$                  | $\circ$               | $\circ$                             |                             |  |  |
|                                                                                | 14             | <b>SUB</b>                       | <b>Automobile</b> | ---          | $\circ$                                                                                                 | $\circ$                  | $\circ$               | $\circ$                             |                             |  |  |
|                                                                                | 15             | <b>NED</b>                       | ستنس              | ستنس         | $\circ$                                                                                                 | $\circ$                  | $\circ$               | $\mathbf 0$                         |                             |  |  |
| $\left($                                                                       |                |                                  |                   |              |                                                                                                    |                          |                       |                                     |                             |  |  |
|                                                                                |                |                                  |                   |              |                                                                                                    |                          |                       |                                     |                             |  |  |
| <b>Unos</b>                                                                    |                | Briši odabrano                   | <b>Briši</b> sve  |              | Ispis u XLS<br>Unos prema uzorku                                                                        |                          |                       |                                     |                             |  |  |

**Slika 84. Prikaz prema grupama elemenata plaće - Dnevna evidencija** 

Ako zaposlenik ima dodijeljen poseban status, posebne uvjete rada i/ili evidentirano bolovanje isto će biti prikazano u donjim karticama ispod pregleda evidencije.

| Bolovanja zaposlenika                                                                       |         |           |            |            |
|---------------------------------------------------------------------------------------------|---------|-----------|------------|------------|
| Opis                                                                                        |         | Broj sati | Datum od   | Datum do   |
| 1370 - Bolovanje, osim za ozljede na radu, radi liječenja ili med. ispitivanja (do 42 dana) |         | 24        | 01.03.2015 | 04.03.2015 |
| Posebni uvjeti rada                                                                         |         |           |            |            |
| Posebni uvjet rada                                                                          |         |           | Datum od   | Datum do   |
| Inspektor                                                                                   |         |           | 01.01.2015 |            |
| Posebni statusi                                                                             |         |           |            |            |
| Posebni status                                                                              | Detalji |           | Datum od   | Datum do   |
| dopust ili rad u skraćenom radnom vremenu radi skrbi djeteta s težim smetnjama              |         |           | 01.01.2014 |            |

**Slika 85. Prikaz bolovanja, posebnih statusa, posebnih uvjeta rada** 

![](_page_45_Picture_0.jpeg)

#### **7.6 Zaključavanje dnevne evidencije**

U aplikaciji COP postoji mogućnost dodjeljivanja funkcionalnosti zaključavanja obračuna u modulu **COP** podmodul **Obračuni plaća zaposlenika** koji se nalazi u statusu 150 - Obra*č*un verificiran (opcija **Verificiraj obra***č***un**). Ukoliko je institucija spojena na navedenu funkcionalnost i obračun je u statusu 150 - Obra*č*un verificiran korisniku je za odabrano razdoblje aktivirana zabrana za unos, brisanje ili mijenjanje evidencije radnog vremena u podmodulu **Dnevna evidencija vremena zaposlenika** ili **Generiranje ili pregled skupnih evidencija radnog vremena**. Odabirom opcije **Poništi verifikaciju** obračun se otključava za izmjene na evidenciji.

Ako institucija nije spojena na navedenu funkcionalnost, a ima potrebu za zaključavanje obračuna kako se ne bi radile naknadne izmjene na unesenoj evidenciji u podmodulu **Dnevna evidencija vremena zaposlenika** ili **Generiranje i pregled skupnih evidencija radnog vremena** te se odluči na ovu funkcionalnost potrebno je uputiti pismeni zahtjev na mail adresu cop@fina.hr.

![](_page_46_Picture_0.jpeg)

Generiranje i pregled skupnih evidencija radnog vremena i Dnevna evidencija vremena zaposlenika

### **8. PORUKE**

Ovisno o potrebi, korisnici primaju poruke u kojima se obavještavaju o izmjenama u aplikaciji ili drugim važnim informacijama o radu aplikacije te u kojima mogu preuzeti određene korisničke upute za rad u aplikaciji. Nove poruke se pojavljuju prilikom ulaska u aplikaciju. Nakon što se poruka pročita, zatvara se odabirom opcije **Ozna***č***i pro***č***itano**.

Sve poruke se spremaju u podmodulu **Pregled poruka**. Odabirom ovog podmodula dobije se popis svih ranije primljenih poruka.

![](_page_46_Picture_7.jpeg)

**Slika 86. Sadržaj modula PORUKE** 

Poruku koju se želi pročitati potrebno je označiti te odabrati opciju **Odaberi**.

| Popis poruka                                                                                         |                 |                 |  |  |  |
|----------------------------------------------------------------------------------------------------|-----------------|-----------------|--|--|--|
| Naslov                                                                                               | Datum početka v | Datum kraja važ |  |  |  |
| Dbavijest o prekidu rada                                                                             | 06.03.2015      | 06.03.2015      |  |  |  |
| Obavijest o prekidu rada                                                                             | 05.03.2015      | 05.03.2015      |  |  |  |
| Završilo je izvršavanje obrade za provjeru neispravnih naloga plaća, naručene 04.03.2015 u 14:15 22. | 04.03.2015      | 09.03.2015      |  |  |  |
| Obavijest o prekidu rada aplikacije                                                                  | 27.02.2015      | 27.02.2015      |  |  |  |
| Obavijest                                                                                            | 06.02.2015      | 06.02.2015      |  |  |  |
| Obavijest o prekidu rada aplikacije                                                                  | 05.02.2015      | 05.02.2015      |  |  |  |
| Obavijest o prekidu rada aplikacije                                                                  | 05.02.2015      | 05.02.2015      |  |  |  |
| Obavijest o prekidu rada aplikacije                                                                  | 04.02.2015      | 04.02.2015      |  |  |  |
| Obavijest                                                                                            | 02.02.2015      | 02.02.2015      |  |  |  |
| Obavijest o kratkom prekidu rada aplikacije                                                          | 28.01.2015      | 28.01.2015      |  |  |  |
| Obavijest                                                                                            | 26.01.2015      | 26.01.2015      |  |  |  |
| Obavijest o kratkom prekidu rada                                                                     | 21.01.2015      | 21.01.2015      |  |  |  |
| Obavijest                                                                                            | 19.01.2015      | 19.01.2015      |  |  |  |
| Obavijest                                                                                            | 16.01.2015      | 18.01.2015      |  |  |  |
| Obavijest o prekidu rada aplikacije                                                                  | 08.01.2015      | 08:01:2015      |  |  |  |
| Obavijest o prekidu rada                                                                             | 07.01.2015      | 07.01.2015      |  |  |  |
| Obavijest o prekidu rada                                                                             | 06.01.2015      | 06.01.2015      |  |  |  |
| Obavijest o prekidu rada                                                                             | 05.01.2015      | 05.01.2015      |  |  |  |
| Obavijest o prekidu rada                                                                             | 02.01.2015      | 02.01.2015      |  |  |  |
| Obavijest                                                                                            | 02.01.2015      | 02:01.2015      |  |  |  |
| $\Rightarrow$<br>۵                                                                                   |                 |                 |  |  |  |
| Odaberi                                                                                              |                 |                 |  |  |  |

**Slika 87. Poruka o prekidu rada aplikacije** 

U kartici Poruka prikazuje se naslov poruke, tekst poruke te datumi početka važenja i kraja važenja poruke. Poruku je moguće ispisati opcijom **Ispiši poruku**.

![](_page_47_Picture_0.jpeg)

Generiranje i pregled skupnih evidencija radnog vremena i Dnevna evidencija vremena zaposlenika

strana: **48/51**

![](_page_47_Picture_88.jpeg)

**Slika 88. Detalji poruke o prekidu rada aplikacije** 

Osim zaprimanja obavijesti o radu aplikacije, u podmodulu **Pregled poruka** moguće je preuzeti i određene korisničke upute za rad u aplikaciji te izvješća koja se zbog velikog obujma kreiraju u pozadini ("batch" obrada).

Za preuzimanje određenih korisničkih uputa ili drugih dokumenata koji su dostavljene kroz poruke u aplikaciji, potrebno je označiti redak u popisu poruka te odabrati opciju **Odaberi**.

| Popis poruka                                                                         |            |                                 |
|--------------------------------------------------------------------------------------|------------|---------------------------------|
| <b>Naslov</b>                                                                        |            | Datum početka v Datum kraja važ |
| Obavijest o kraćem prekidu rada                                                      | 01.02.2017 | 01.02.2017                      |
| Obavijest - detaljnija uputa za Unos i ažuriranje uzdržavanih članova i djece (v1.2) | 01.02.2017 | 24.02.2017                      |
| Upitnik Ministarstva uprave                                                          | 30.01.2017 | 18.02.2017                      |
|                                                                                      |            |                                 |
| $\Rightarrow$                                                                        |            |                                 |
| Odaberi                                                                              |            |                                 |

**Slika 89. Poruka sa korisničkom uputom u prilogu** 

Nakon odabira poruke s prilogom, u novom prozoru otvaraju se detalji poruke u kojem je moguće odabirom opcije **Preuzimanje priloga** preuzeti korisničku uputu ili drugi dostavljeni dokument.

![](_page_48_Picture_0.jpeg)

Generiranje i pregled skupnih evidencija radnog vremena i Dnevna evidencija vremena zaposlenika

![](_page_48_Picture_45.jpeg)

**Slika 90. Preuzimanje priloga poruke** 

Otvara se nova kartica Upravljanje prilozima u kojoj je potrebno odabrati opciju **Preuzmi**, nakon čega se prilog iz poruke preuzima na računalo korisnika.

![](_page_48_Picture_46.jpeg)

**Slika 91. Opcija za preuzimanje priloga poruke** 

![](_page_49_Picture_0.jpeg)

Generiranje i pregled skupnih evidencija radnog vremena i Dnevna evidencija vremena zaposlenika

strana: **50/51**

#### **POPIS SLIKA**

![](_page_49_Picture_207.jpeg)

![](_page_50_Picture_0.jpeg)

KORISNIČKA UPUTA<br>Generiranje i pregled skupnih evidencija<br>radnog vremena i Dnevna evidencija vremena<br>zaposlenika

strana: 51/51

![](_page_50_Picture_10.jpeg)